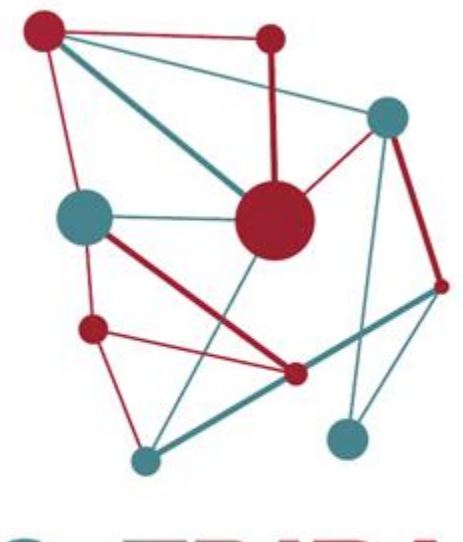

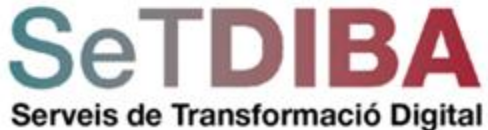

# **Manual Mòdul Secretaria**

setdiba.diba.cat **©000** 

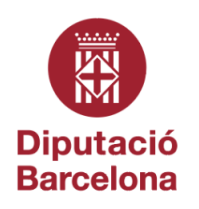

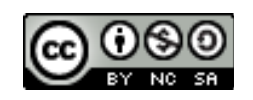

Reconeixement-NoComercial-CompartirIgual CC BY-NC-SA

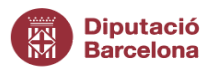

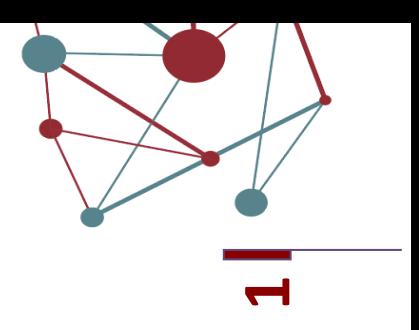

# <span id="page-1-0"></span>*Control del document*

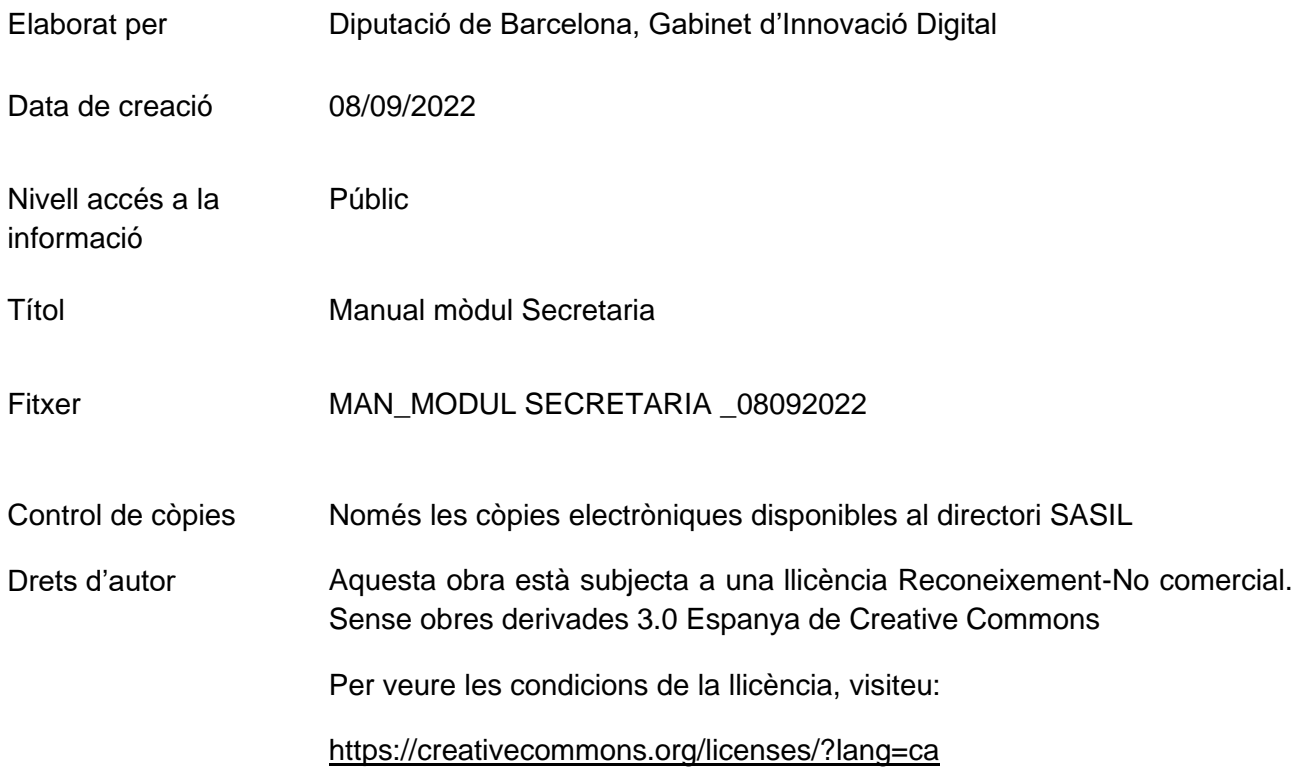

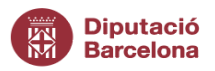

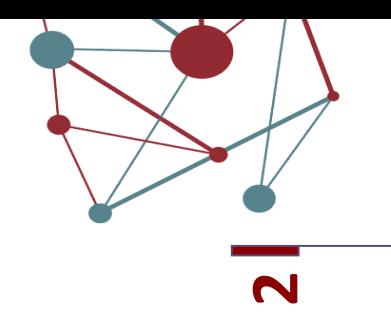

# <span id="page-2-0"></span>Contingut

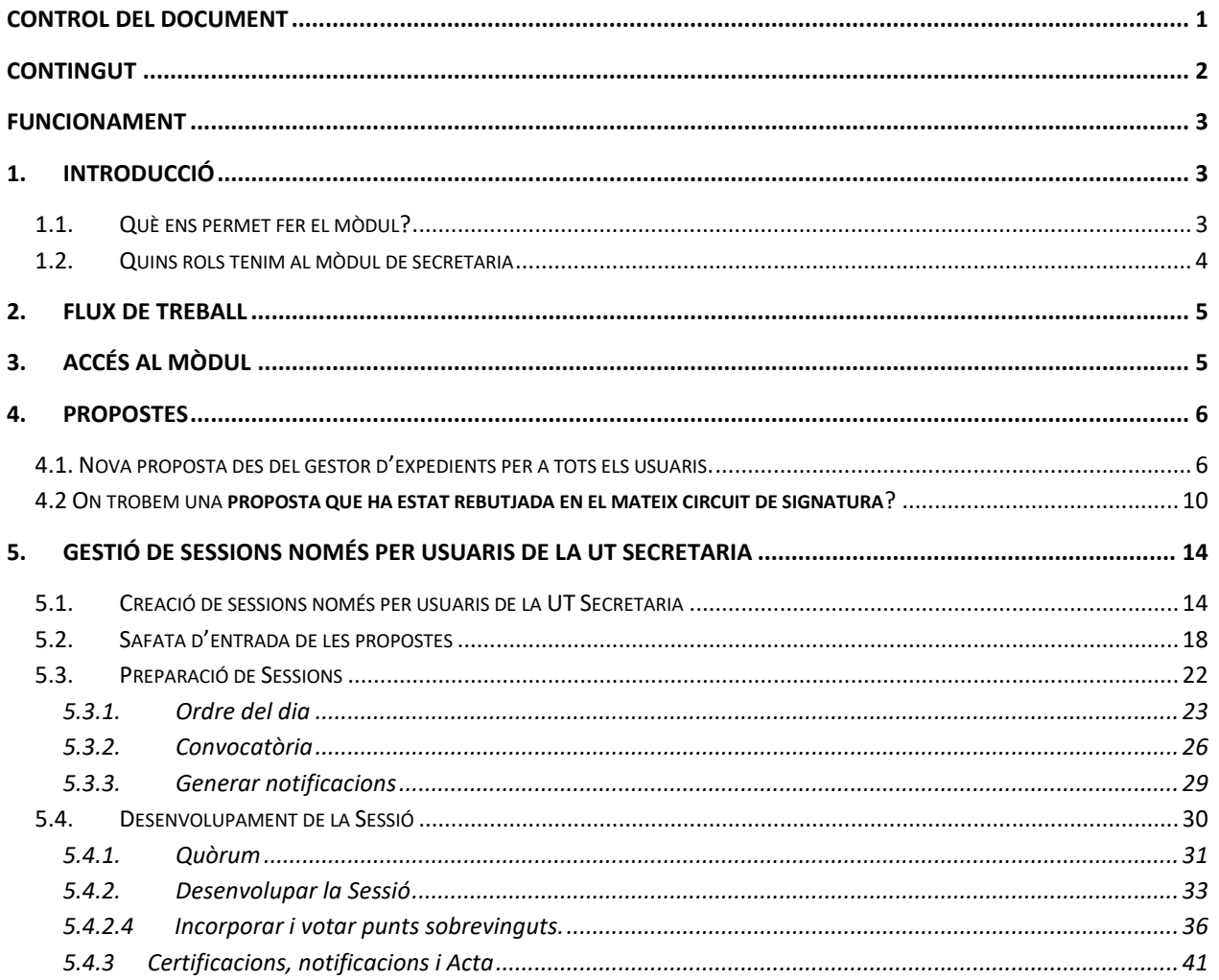

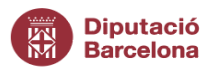

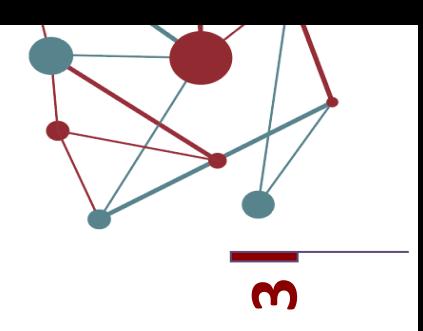

<span id="page-3-1"></span><span id="page-3-0"></span>*Funcionament*

- *1. Introducció*
- <span id="page-3-2"></span>*1.1. Què ens permet fer el mòdul?*

La tramitació integral de les sessions d'òrgans col·legiats completament digital i sense papers.

Accés telemàtic a l'expedient de la sessió, al contingut de les propostes i als seus expedients, per als membres convocats a la sessió.

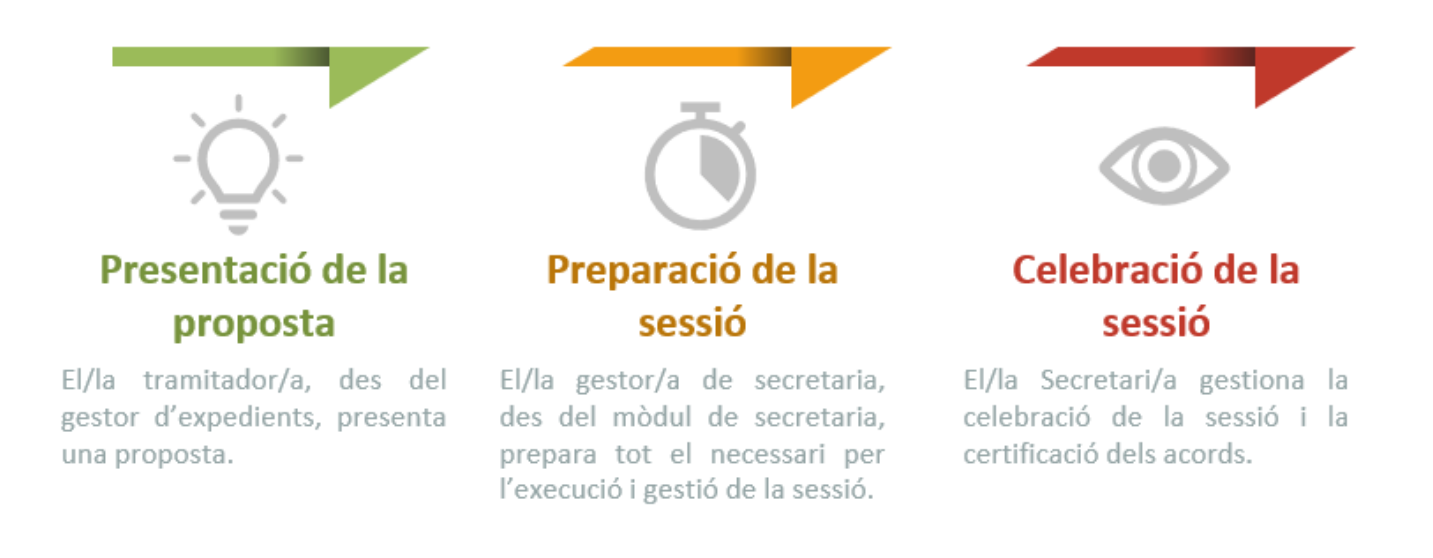

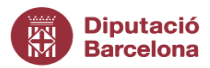

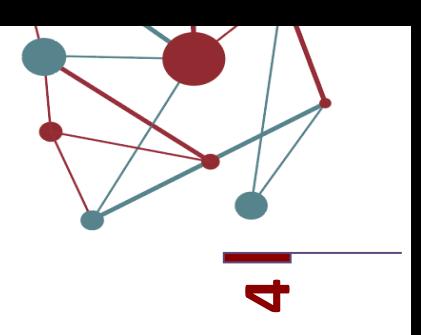

#### <span id="page-4-0"></span>1.2. *Quins rols tenim al mòdul de secretaria*

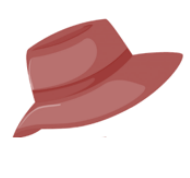

**Electe** Pot consultar l'expedient de la sessió i les propostes<br>presentades, així com<br>l'expedient al que pertanyen.

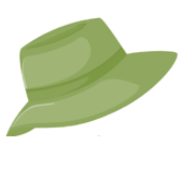

#### Gestor/a secretaria

Gestiona i prepara la sessió, els ordres del dia i les convocatòries.

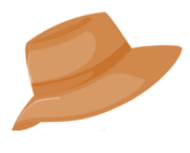

#### Secretari/a

Controla la celebració de la sessió, les assitències, les intervencions i el sentit de les votacions. Genera els certificats d'acord i l'acta de la sessió.

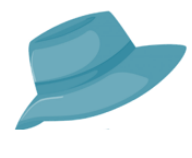

#### Administrador/a

Gestiona els manteniments i configuracions del mòdul.

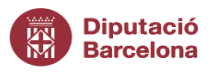

<span id="page-5-0"></span>*2. Flux de Treball*

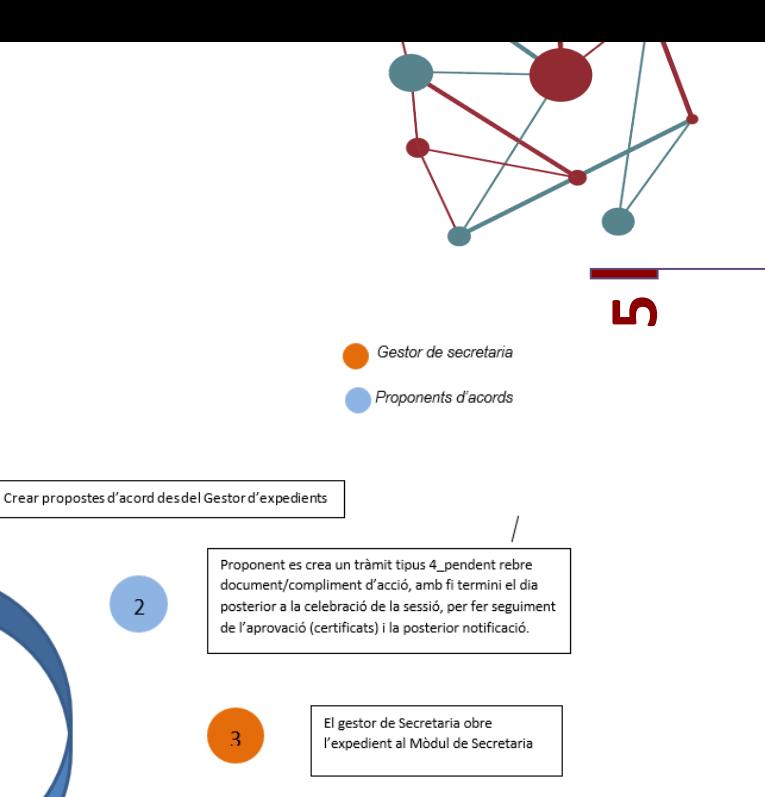

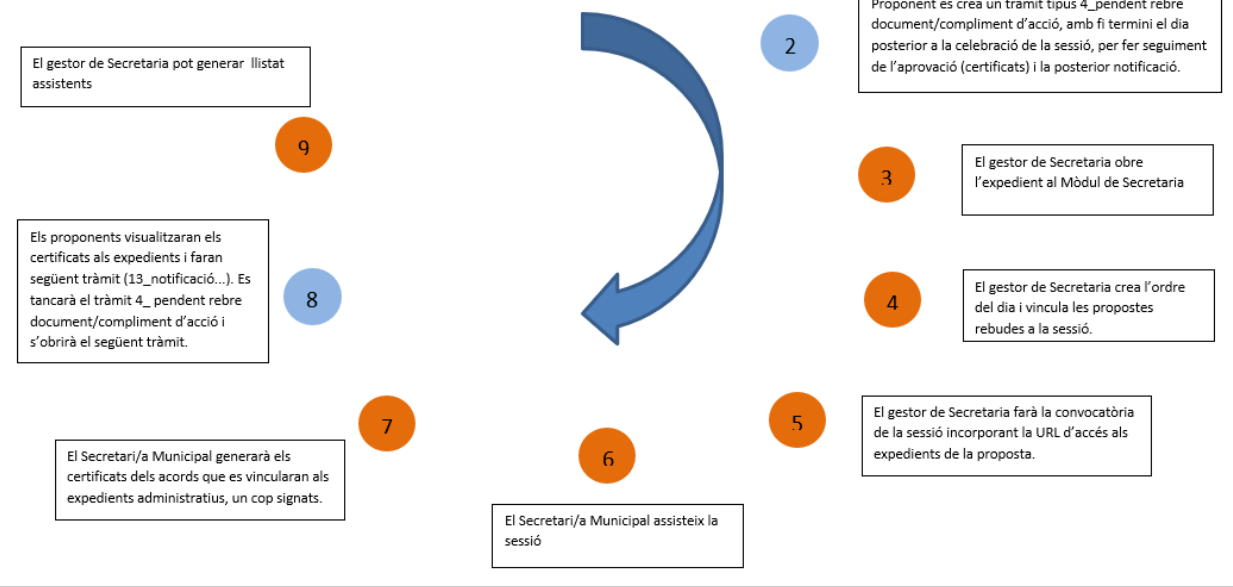

# <span id="page-5-1"></span>*3. Accés al mòdul*

Totes les persones que tenen accés a l'eina disposen d'usuari i contrasenya per accedirhi.

- 1. Accedir a la URL de Diputació de Barcelona [www.diba.cat](http://www.diba.cat/)
- 2. A la part superior seleccionar *Accés Restringit*

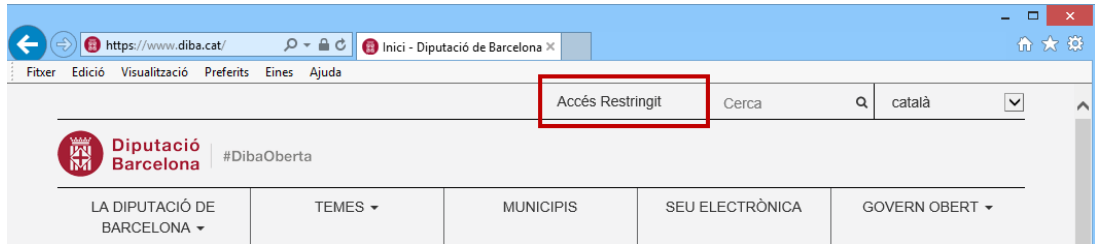

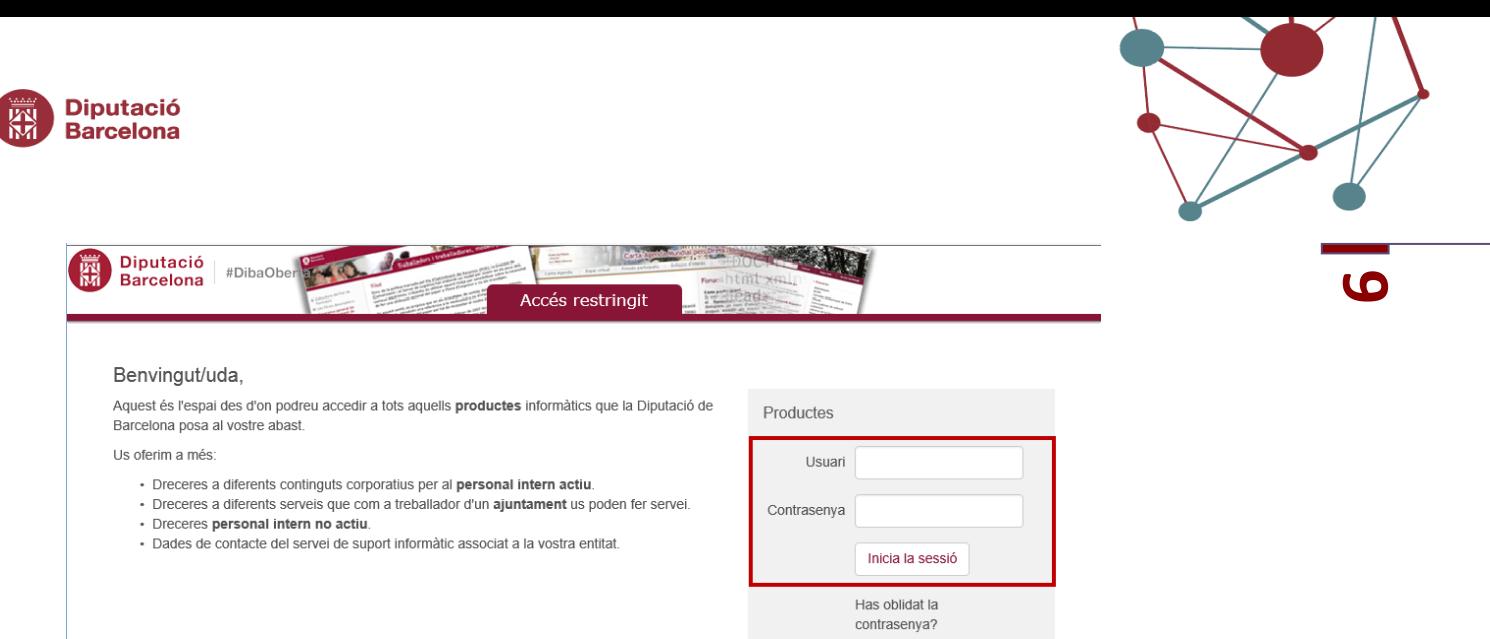

# Prémer el botó *INICIA LA SESSIÓ*

A l'accés restringit trobareu diferents opcions segons el perfil que tingueu, i podreu trobar accés al Mòdul de Secretaria:

> SETDIBA-GESTIO EXP W - SeTDIBA-Gestió d'expedients WEB (Firmadoc) SETDIBA-REGISTRE - Registre d'entrada/sortida del model SeTDIBA

SETDIBA-SECRETARIA - Aytos Secretaria

Entreu a l'opció SETDIBA-SECRETARIA.

- 1. Introduir l'usuari *ops\$*usuari
- $\left( \right)$ 2. Introduir contrasenya de l'usuari i prémer el botó

#### <span id="page-6-0"></span>*4. Propostes*

# <span id="page-6-1"></span>*4.1. Nova proposta des del gestor d'expedients per a tots els usuaris.*

Les propostes es realitzen des del gestor d'expedients, des de l'opció del menú específicament destinada per a l'elaboració i modificació de propostes:

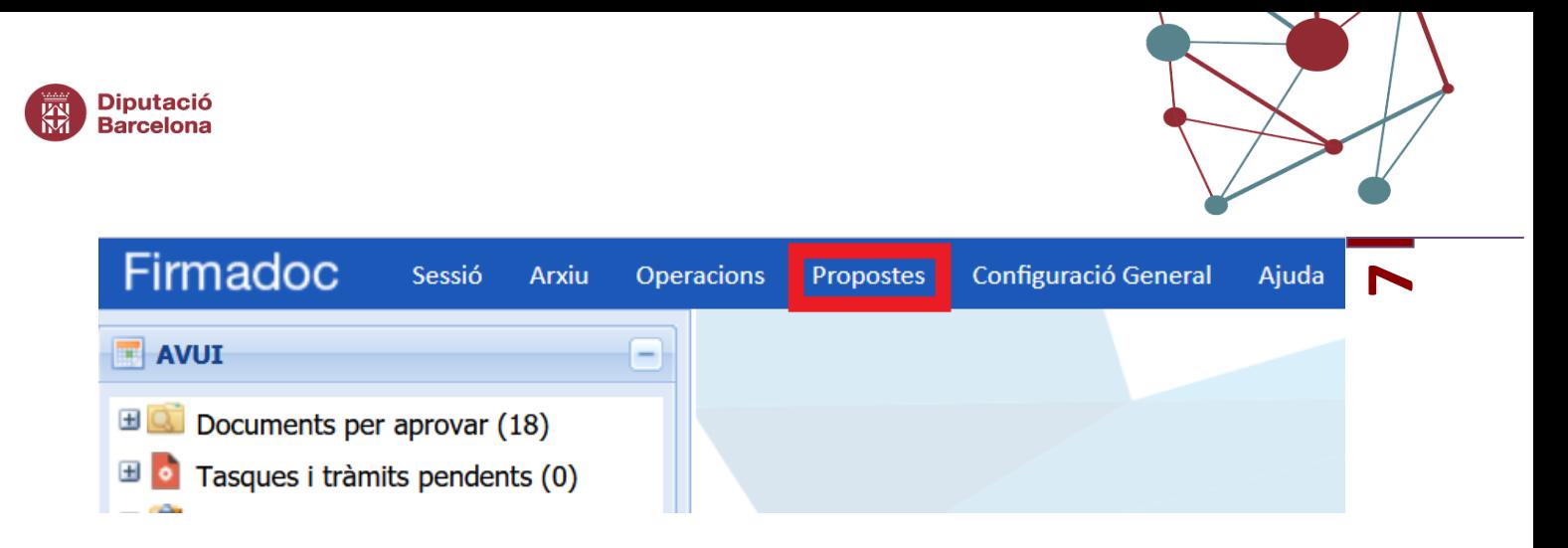

Les propostes les heu de fer des de l'expedient administratiu des del que desitgeu fer la proposta, seleccionant l'opció Nova proposta:

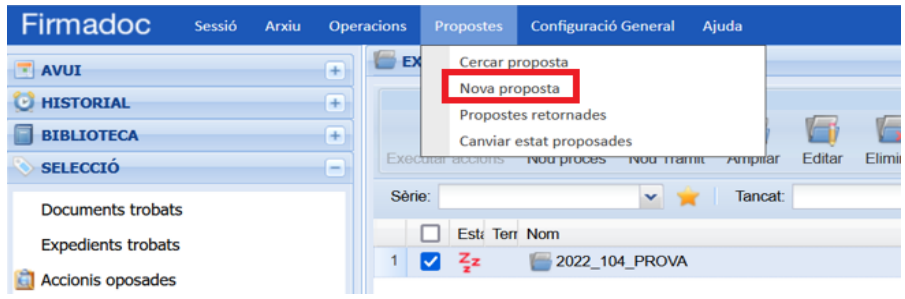

S'obrirà una nova finestra que enllaçarà el gestor d'expedients amb el mòdul de secretaria, on trobareu dues pestanyes, una de **Dades bàsiques** i l'altre d'**Interessades**. Cal completar obligatòriament els camps marcats amb \*. Excepte el camp expedient que conté informació automàtica captada del gestor d'expedients.

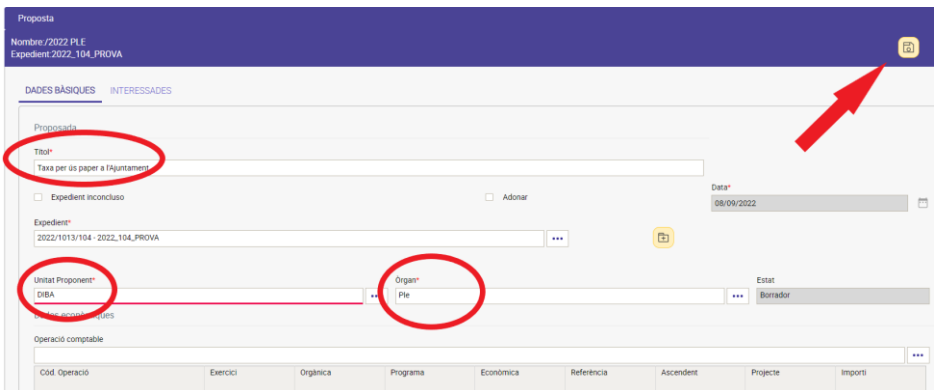

- Títol: Aquest camp s'arrossegarà a l'ordre del dia. Per tant, cal posar un títol adient.
- Casella de verificació de "adonar/retre compte". Per defecte, apareix desmarcat i significa que aquesta proposta està sotmesa a votació. Si marquem aquesta casella significa que aquesta proposta no està sotmesa a votació;

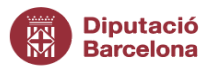

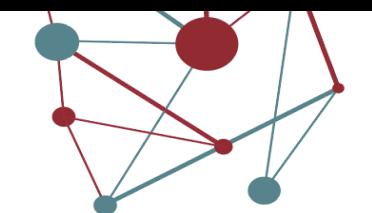

- **8**• Expedient: conté informació automàtica de l'expedient des d'on s'ha creat la proposta. No cal modificar res.
- Unitat proponent: és la unitat que està presentant la proposta.
- Òrgan: és l'òrgan destí a qui se li desitja enviar la proposta (Ple, Junta Govern Local, ... )

Un cop completats els camps obligatoris marcats amb \* cal desar la proposta des de la icona del disquet groc **a** 

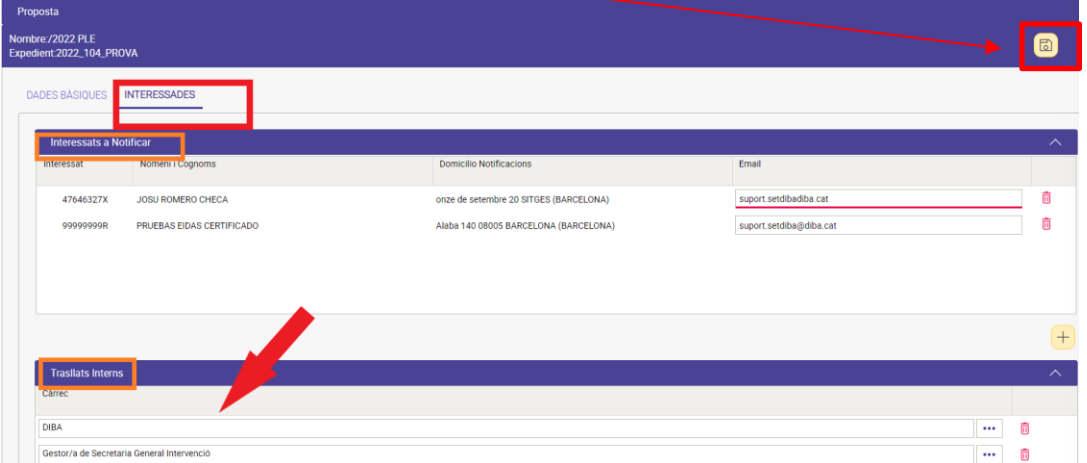

La pestanya **Interessats** es divideix en dos panels: Interessats a Notificar, on apareixen per defecte els interessats de l'expedient obert al gestor d'expedients, i Trasllats Interns on heu de seleccionar els càrrecs de l'entitat als que s'enviarà automàticament el certificat de l'acord, un cop s'hagi aprovat.

Un cop verificada la informació continguda a ambdues pestanyes, podeu procedir a guardar la proposta. Seguidament, es generarà el punt de la proposta prement a la icona **B** "Guardar" :

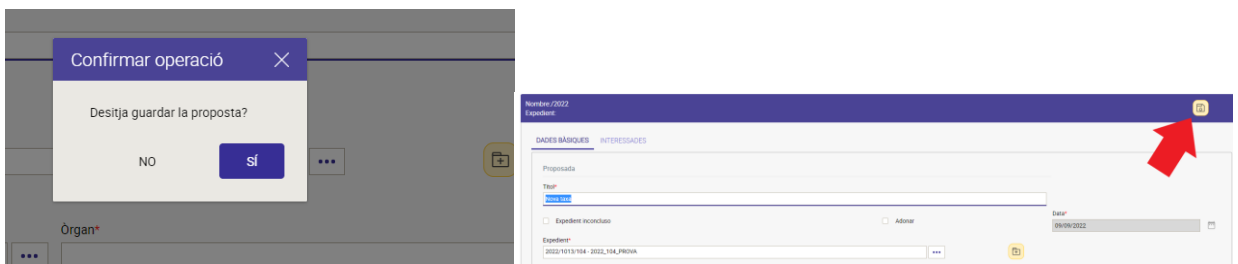

Després de confirmar seleccionant "Sí" apareixerà un missatge en verd que indicarà "la proposta s'ha emmagatzemat correctament";

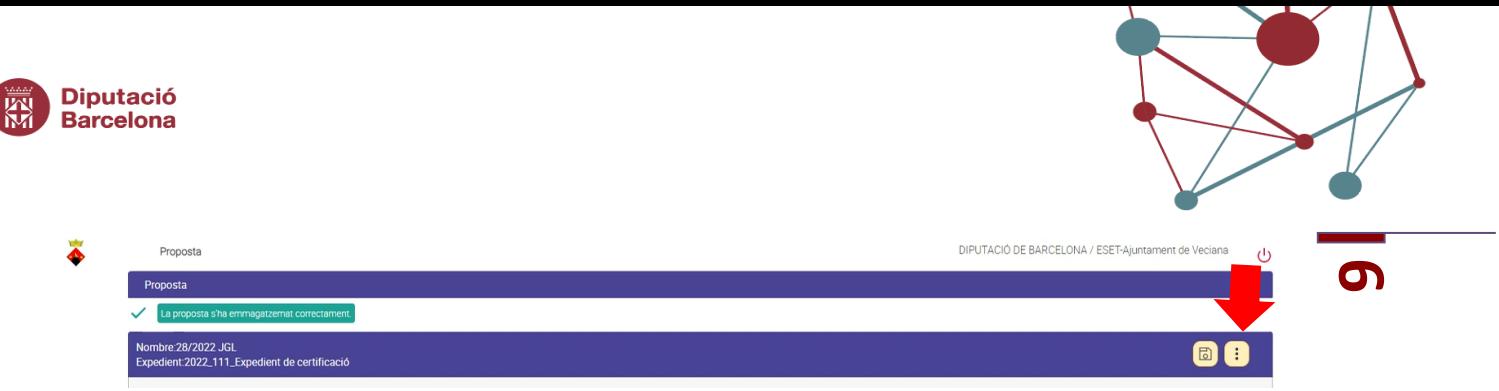

Per crear la proposta cliqueu la icona (3 punts verticals) i seleccioneu "generar document"

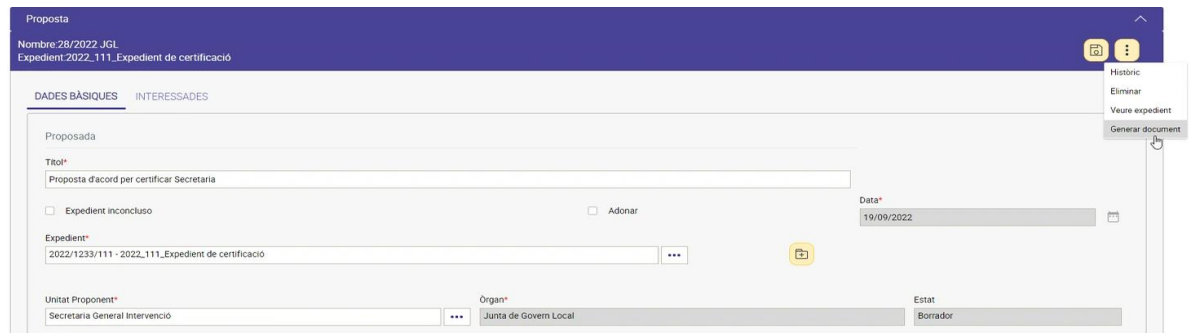

A continuació, s'obrirà el processador de textos automàticament amb les dades corresponents a la proposta incorporats en el document (Núm. expedient, Títol, UT Proponent, etc.) i un espai on incorporar el cos de la proposta:

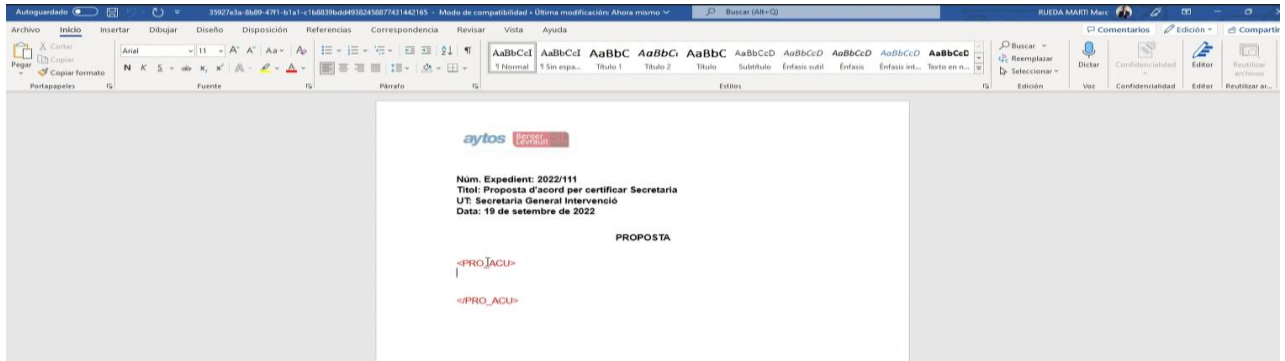

**¡ATENCIÓ!** És molt important no eliminar les etiquetes/tags en color vermell: <PRO\_ACU> </PRO-ACU>. Escriviu o copieu i enganxeu el contingut de la proposta entre aquestes dues etiquetes vermelles. Aquest text que incorporeu entre les 2 etiquetes vermelles que cal mantenir serà el text que s'arrossegarà en documents posteriors (ordre del dia, convocatòria i notificació). Per això és important mantenir aquestes etiquetes vermelles en aquest document. Si elimineu aquestes etiquetes vermelles el contingut no s'arrossegarà i es perdrà l'automatització programada.

Un cop editat el document, per conservar els canvis els heu de desar:

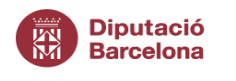

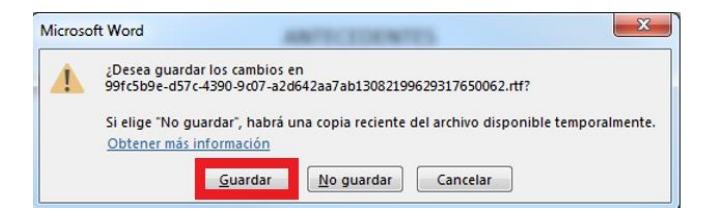

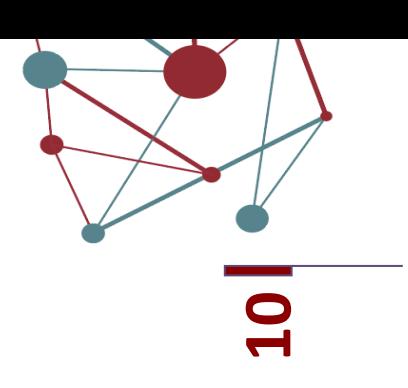

Un cop heu tancat el processador de text veureu un missatge en verd en el mòdul secretaria que informarà que el docment s'ha associat a la proposta.

Cada ens decideix si cal signar o revisar la proposta. La revisió no suposa signatura.

Fins que les propostes no estan degudament signades/revisades des del gestor d'expedients no s'envien al mòdul de secretaria per incorporar-les a la sessió d'òrgan col·legiat que correspongui.

# <span id="page-10-0"></span>*4.2 On trobem una proposta que ha estat rebutjada en el mateix circuit de signatura?*

Si, des del gestor d'expedients, alguna persona signatària ha rebutjat la proposta que tenia pendent de signar es pot recuperar aquesta proposta, editar-la i tornar a enviar per signar.

Pas a pas per cercar **propostes retornades**:

1. En la barra del menú superior cal seleccionar Propostes> Propostes retornades

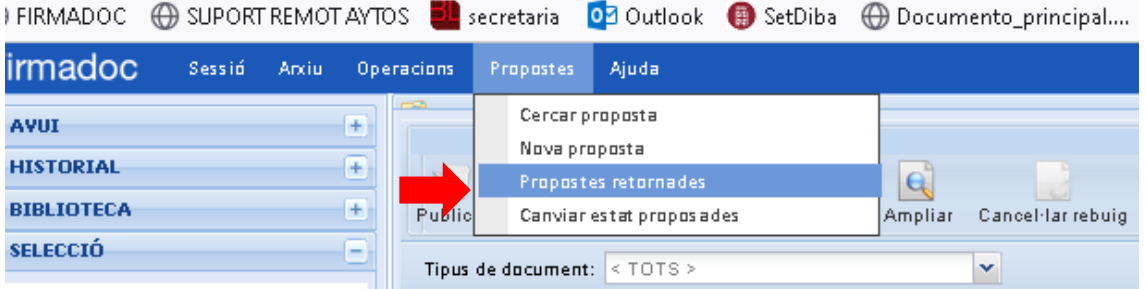

Aquesta acció redireccionarà a una pantalla del mòdul secretaria on es visualitzaran totes les propostes retornades.

- a) Cal identificar quina és la proposta retornada que voleu reeditar.
- b) Cal seleccionar la icona dels 3 punts verticals  $\Box$  de la proposta retornada que es vol reeditar i seleccionar en el desplegable "modificar" per editar aquesta proposta.

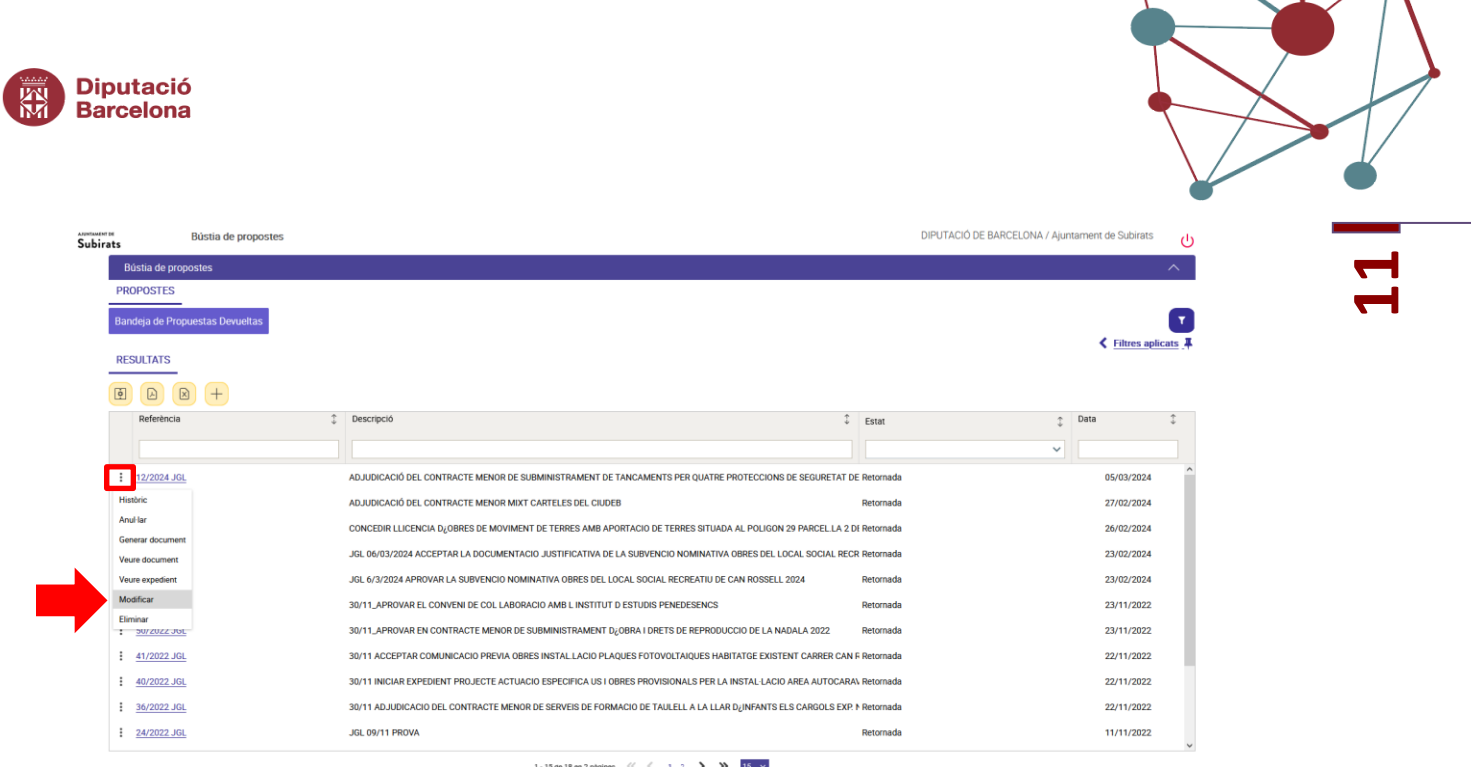

A continuació, apareixerà un missatge que informarà: "En modificar la proposta es crearà una nova versió(…). Desitges modificar la proposta?". Cal confirmar l'acció seleccionant "SÍ".

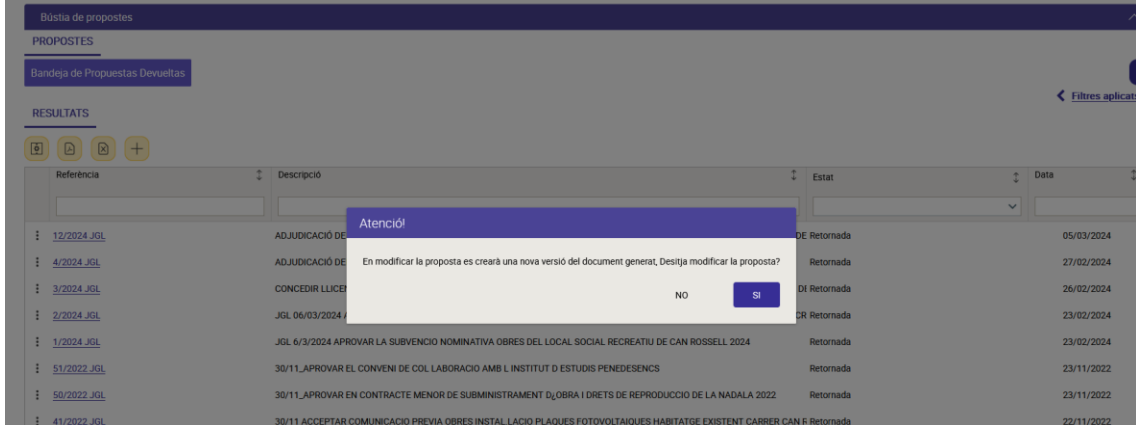

Un cop es mostra la proposta a modificar cal seguir els passos següents:

1. Cal seleccionar la icona groca del disquet **bulle** per desar l'acció.

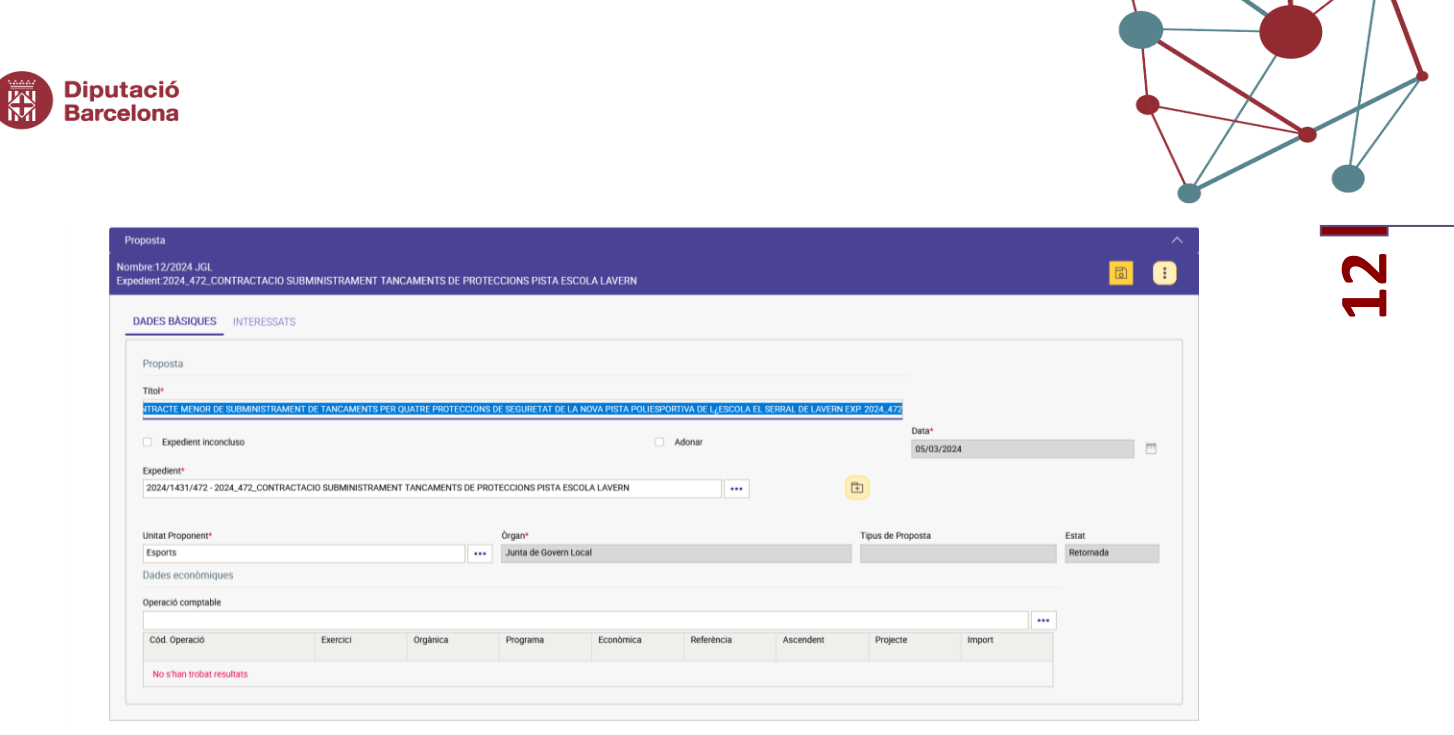

- 2. Cal clicar a la icona  $\vdots$  per EDITAR DOCUMENT i s'obrirà el Word amb el contingut que ja tenia desat i cal modificar.
- 3. Apareixerà un missatge informatiu indicant " la proposta seleccionada ja té document associat. Vols crear una nova versió o editar el document". Cal que seleccioneu EDITAR DOCUMENT.

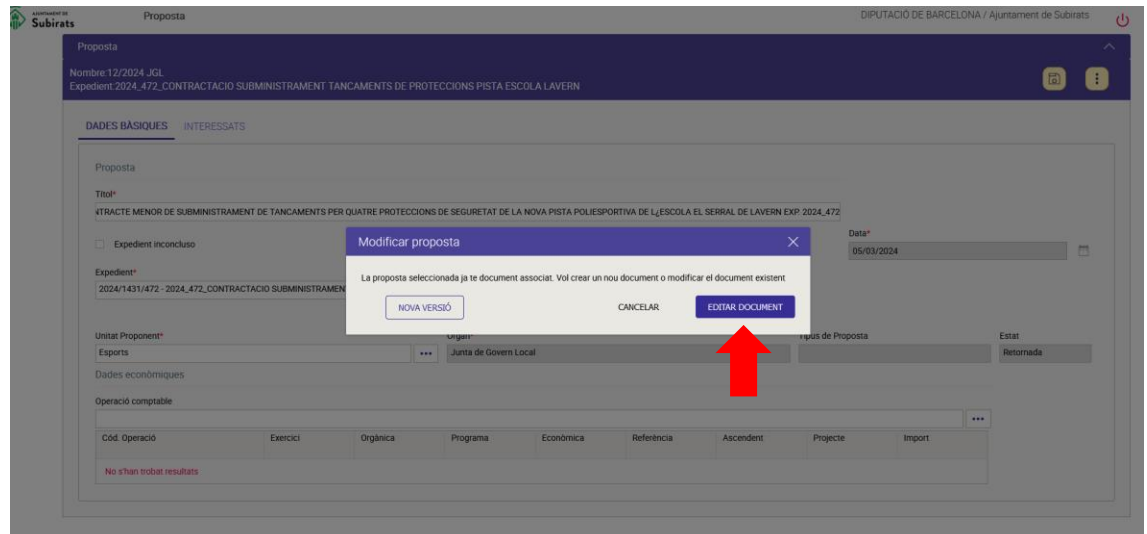

4. S'obrirà el Word i podreu editar el text. Un cop fets els canvis cal tancar el Word.

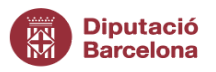

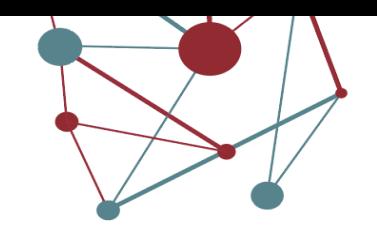

**m** 5. Cal seleccionar la icona groga del disquet **a contra del missatge**: "Desitja emmagatzemar el document editat?". Cal confirmar l'acció seleccionant "SÍ".

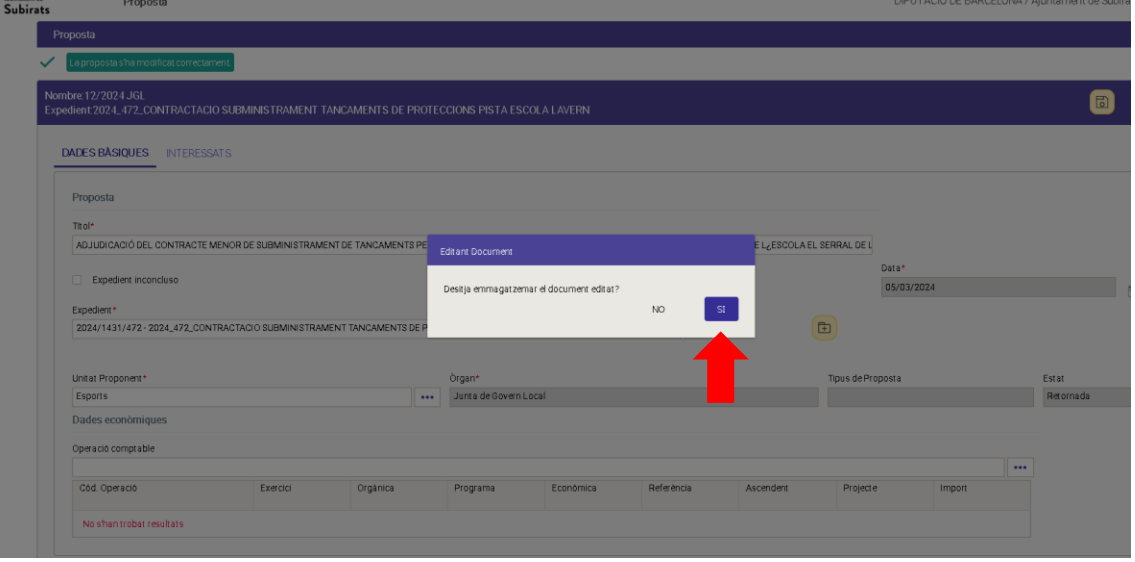

6. Apareixerà un missatge en verd confirmant els canvis del document

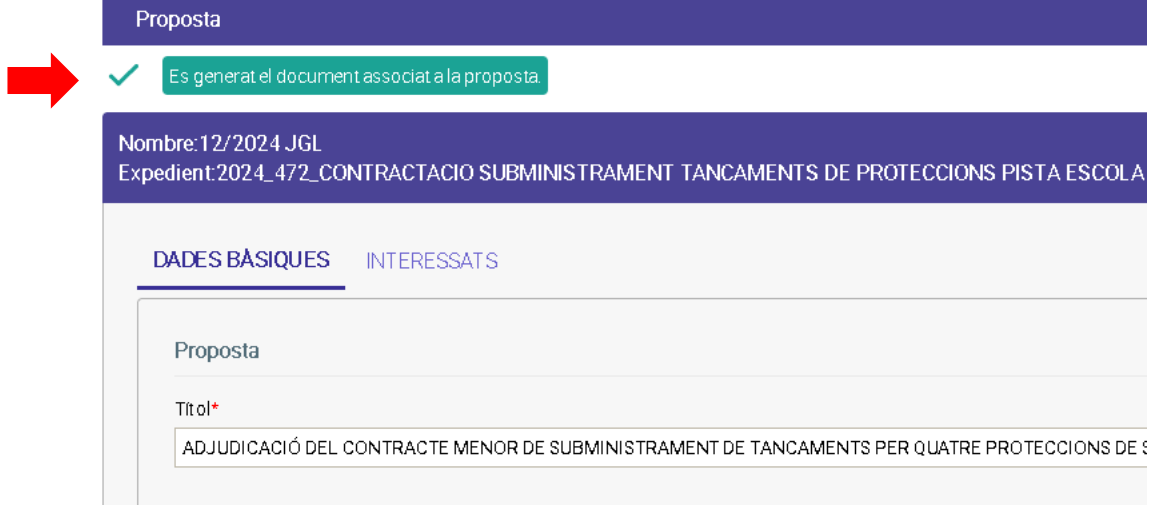

7. Aquesta proposta ha quedat modificada i es pot tornar a enviar al circuit de signatura des del Gestor d'expedients.

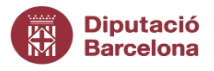

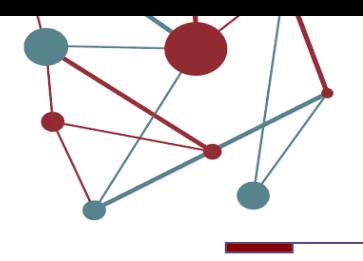

**14**

#### <span id="page-14-0"></span>*5. Gestió de Sessions només per usuaris de la UT Secretaria*

Les sessions dels òrgans col·legiats es gestionen des d'aquest mòdul de secretaria. Les sessions, membres participants, gestor, etc., es configuren d'acord amb el treball de preparació realitzat prèviament amb cadascun dels ens locals SeTDIBA. Un cop configurada l'entitat, serà l'administrador del mòdul de l'ens local qui realitzarà el manteniment de la configuració de les diferents sessions.

# <span id="page-14-1"></span>5.1. *Creació de sessions només per usuaris de la UT Secretaria*

Accediu al mòdul Secretaria des d'accés restringit i identifiqueu-vos amb el mateix usuari que gestor d'expedients.

El primer cop us requereix que indiqueu, accediu Des del Menú entreu a Secretaria i escolliu l'opció "Creació De Sessions":

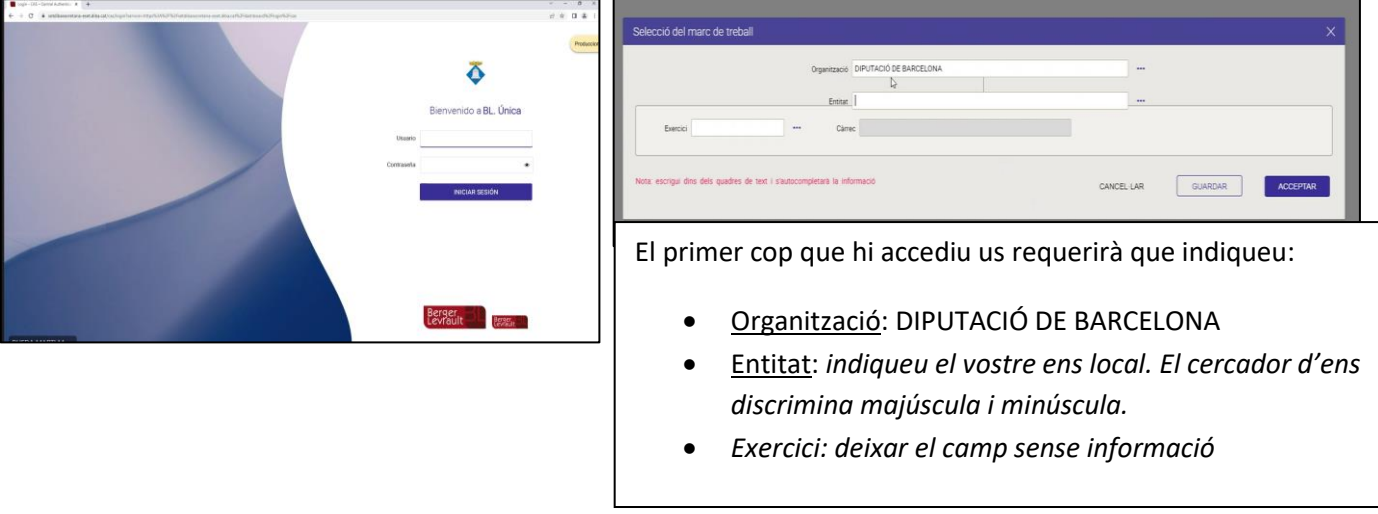

Accedirem al mòdul secretaria i veurem la pàgina principal amb el següent menú:

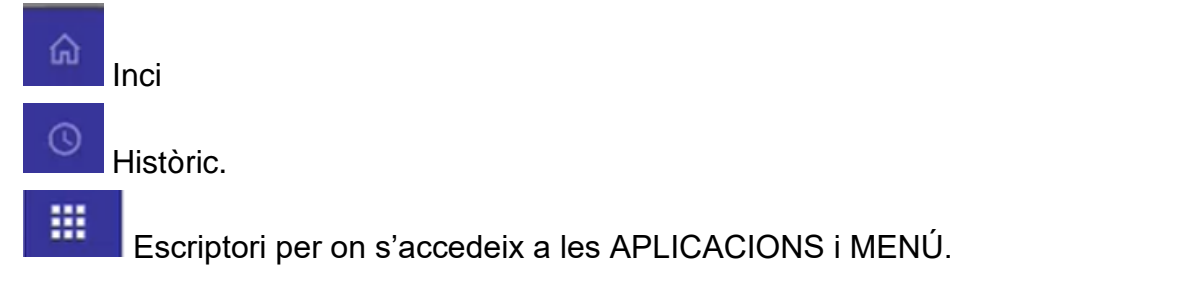

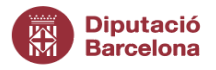

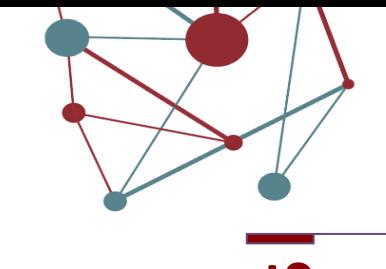

**15** Per crear una sessió cliqueu: Escriptori **| Hinter de Sessions> Creació de** sessions. Apareixerà un llistat amb totes les accions que haureu d'anar fent cronològicament ordenades.

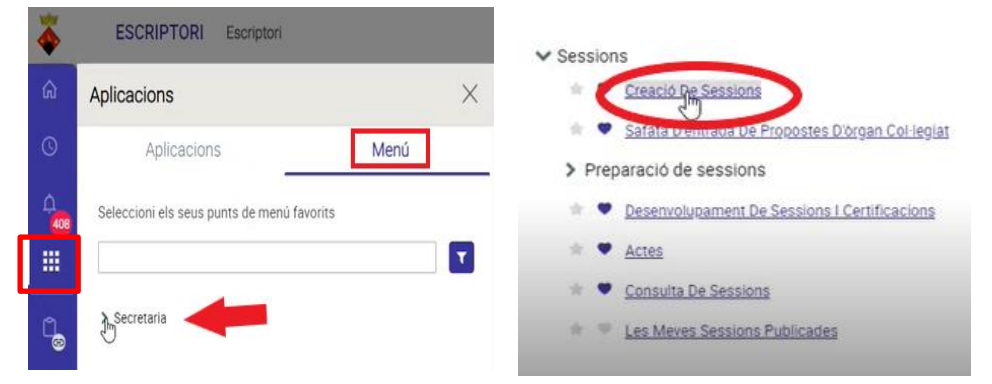

Per crear una sessió cliquem a "creació de sessions". Empleneu tots els camps del formulari: Òrgan, 1ª Convocatòria (Data/hora), 2ª Convocatòria (Data/hora), tipus de convocatòria (ordinària, extraordinària i extraordinària urgent) i Lloc. Els camps marcats amb asterisc \* s'han d'informar obligatòriament.

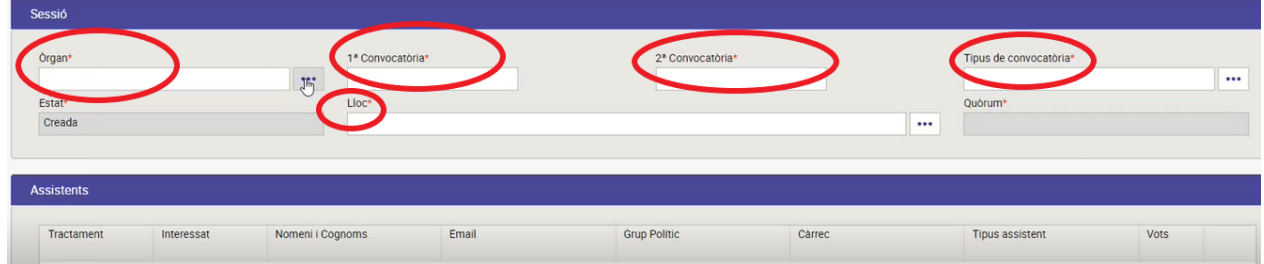

En el moment de seleccionar l'òrgan de la sessió, s'emplenarà automàticament els assistents i el quòrum necessari, per defecte definits:

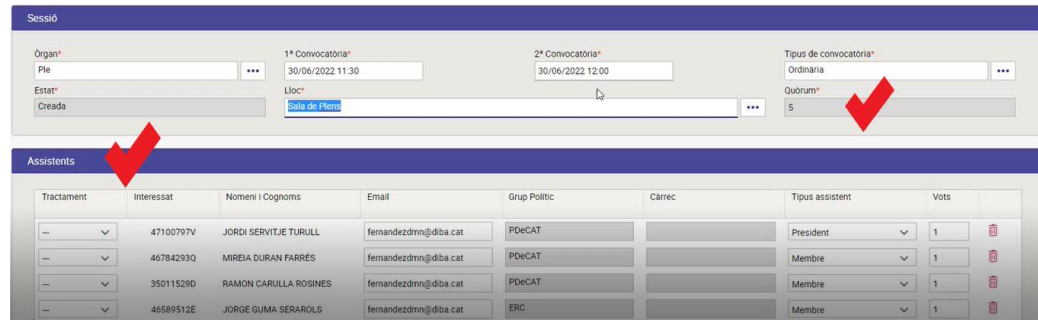

Cal completar la resta de camps marcats amb asterisc\*.

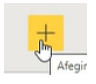

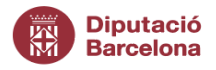

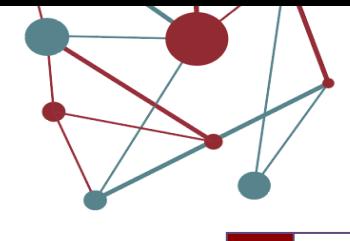

**16**

Si es desitja AFEGIR una altra persona a la convocatòria cal clicar la icona

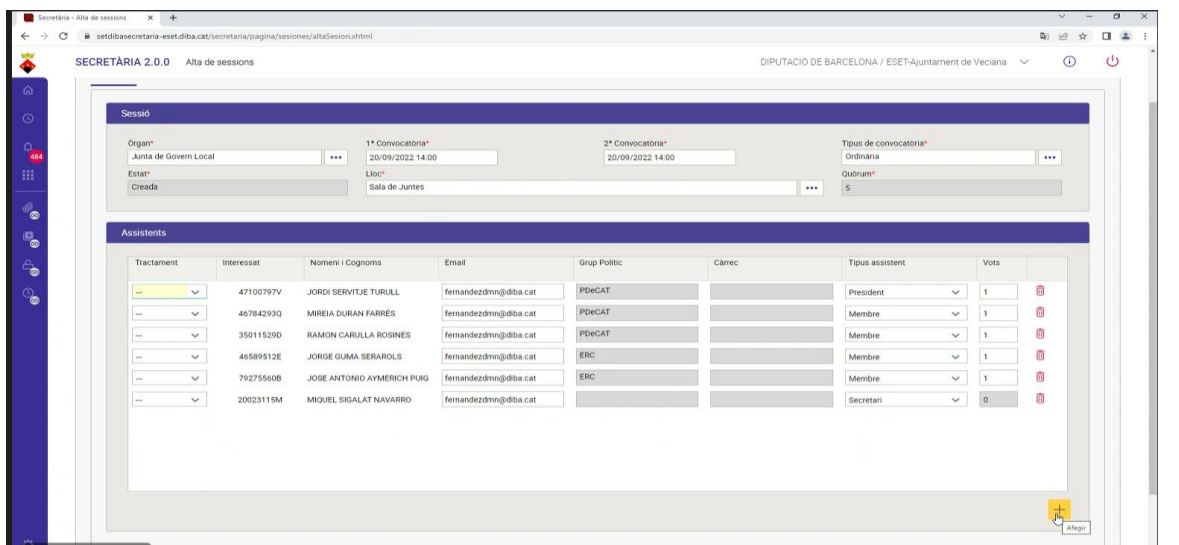

Apareixerà una pantalla per afegir interessats. Podeu cercar per nom, cognom, adreça, correu electrònic o telèfon. Aquesta informació es recupera de la base de dades de TERCERS I TERRITORI. Per tant, si volem donar d'alta algú que no hi consti en aquesta base de dades o hem de modificar qualsevol dada que li consti registrada ho hem de fer des de la base de dades de manteniment de TERCERS des de l'aplicació de registre d'entrada. Per tant, encara que aquesta persona estigui donada d'alta al gestor d'expedient si no consta a la base de dades de Tercers i territori no captarà les dades.

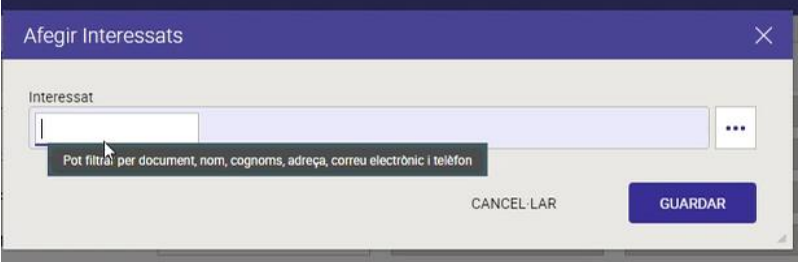

Per últim, cal consignar que les persones a qui s'enviarà la convocatòria tenen correctament informades totes les columnes que fan referència càrrec que ocupen, tipus d'assistent i la de ponderació de vot que correspongui a cada persona.

A la columna Tipus d'assistent existeixen diferents càrrecs: President, interventor, secretari, membre, convidat, suplent, ... .

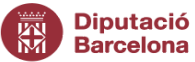

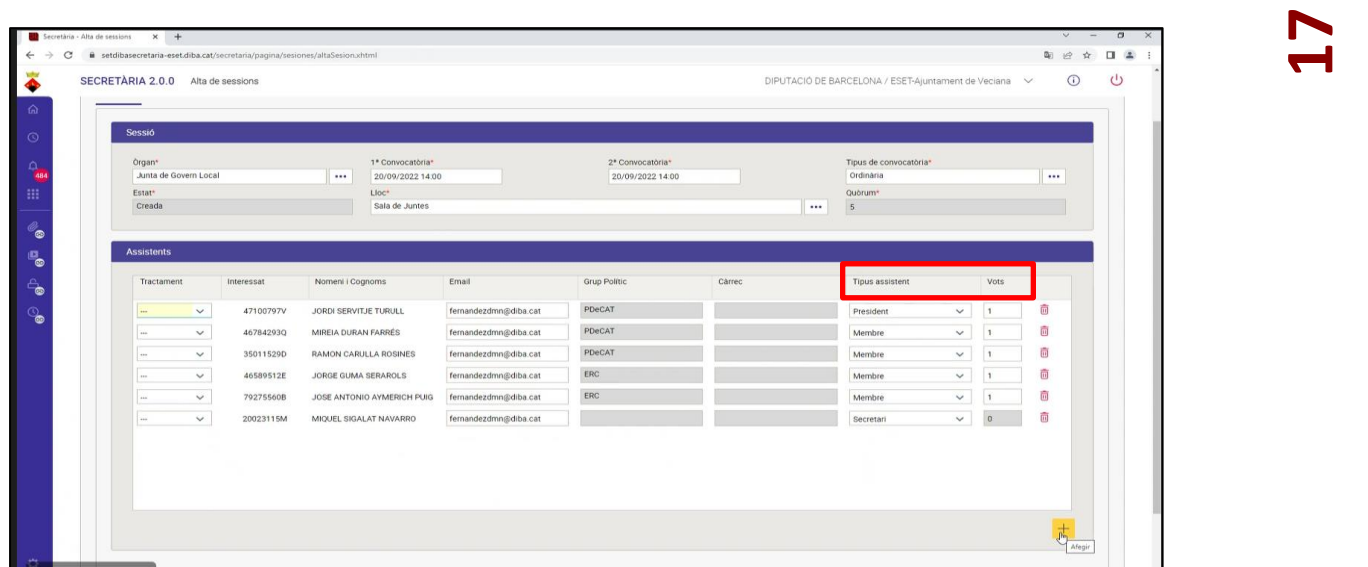

Cal tenir en compte que el President és un vot que val el doble en cas d'empat; i s'ha de saber que el Secretari no té dret a vot, per tant, a la columna de vots restarà a "zero". Al prémer desar es crearà la sessió i es donarà d'alta l'expedient al gestor d'expedients, automàticament.

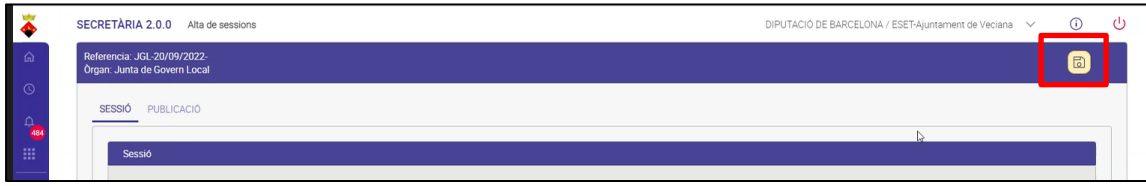

A la pestanya PUBLICACIÓ, cal seleccionar ordinària ja que és la publicació de les propostes que consten a l'ordre del dia de la sessió i que es podran consultar i, per tant, estarà la informació publicada des de la notificació de convocatòria fins 24 hores després de la celebració de la sessió. Els càrrecs polítics rebran una notificació amb un enllaç que permetrà fer la consulta temporal de tots els punts de l'ordre del dia de la sessió i dels expedients vinculats a les propostes.

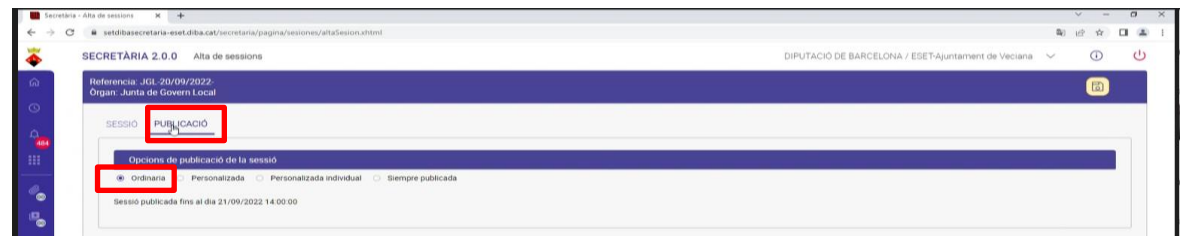

A continuació, guardem els canvis que hem fet a la sessió i automàticament es crea la sessió de de l'òrgan col·legiat al gestor d'expedients. Per exemple, en aquest cas: JGL-20/09/2022

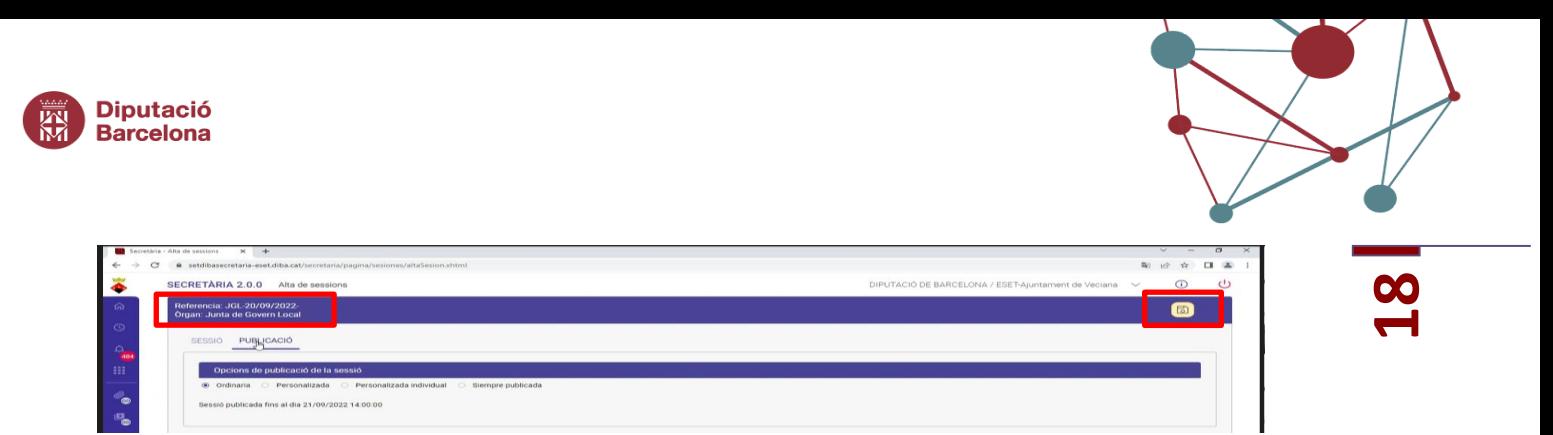

Apareixerà missatge informatiu en verd que indicarà: "la sessió s'ha emmagatzemat correctament"

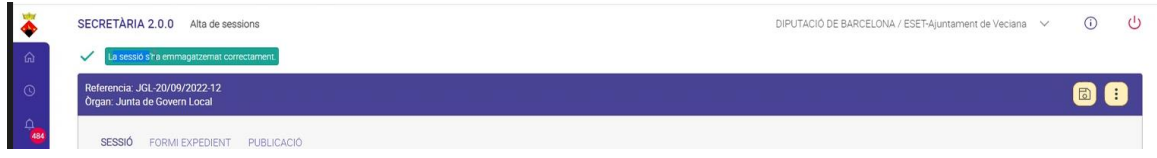

<span id="page-18-0"></span>5.2. *Safata d'entrada de les propostes*

Un cop creada la sessió, fem la "consulta de propostes". Des d'aquesta consulta es permet visualitzar el llistat de propostes que s'han incorporat des del gestor d'expedients. Accediu a la pantalla pel menú:

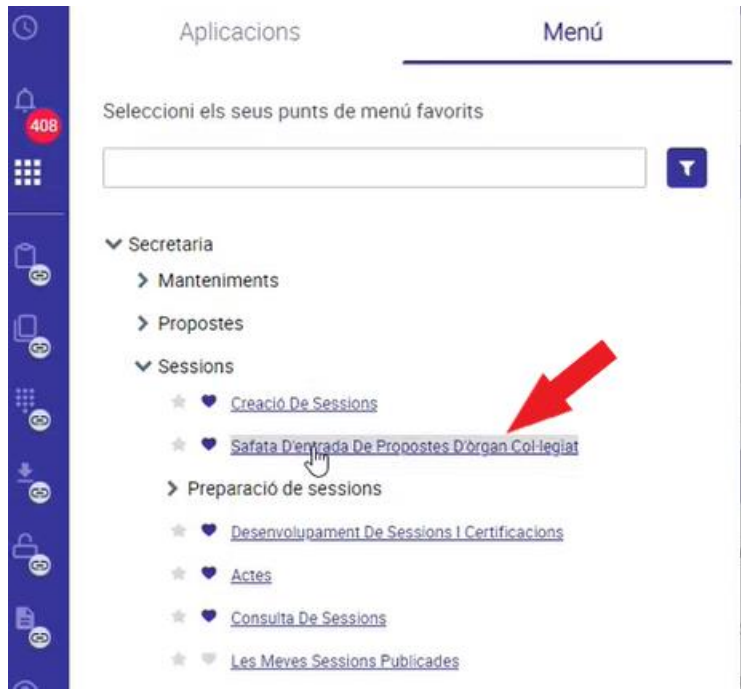

A l'accedir a la pantalla s'ofereix a l'usuari els següents criteris de cerca:

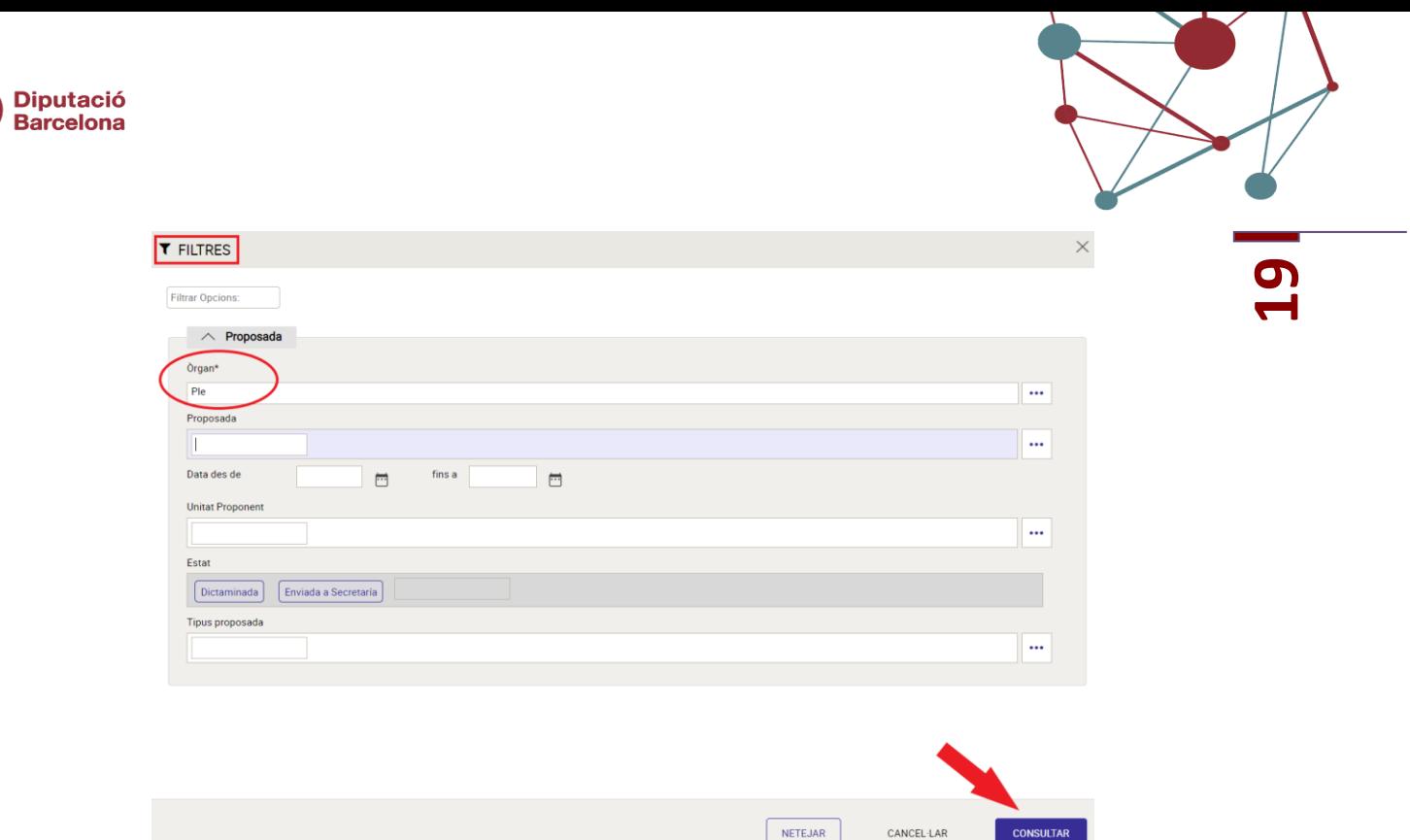

Un cop establerts els criteris de cerca, polseu la icona "Consultar", obtenint el resultat de les propostes trobades amb els filtres seleccionats.

Un cop visualitzeu les propostes filtrades, seleccioneu les que aniran a la sessió de l'òrgan col·legiat:

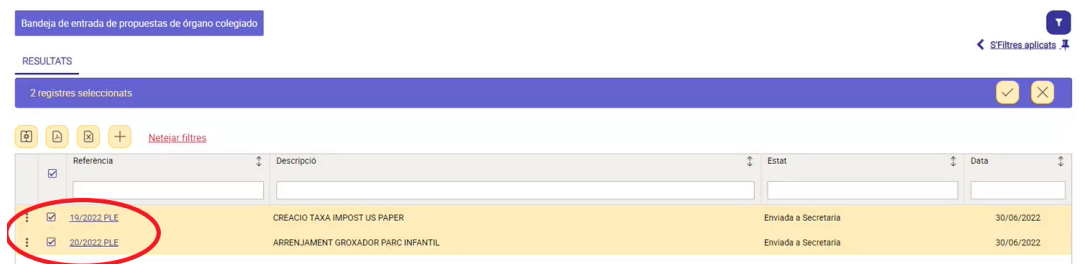

En el supòsit que us calgui revisar una proposta en concret, podeu fer clic en el número de la mateixa, per entrar a la proposta i obtenir les següents opcions:

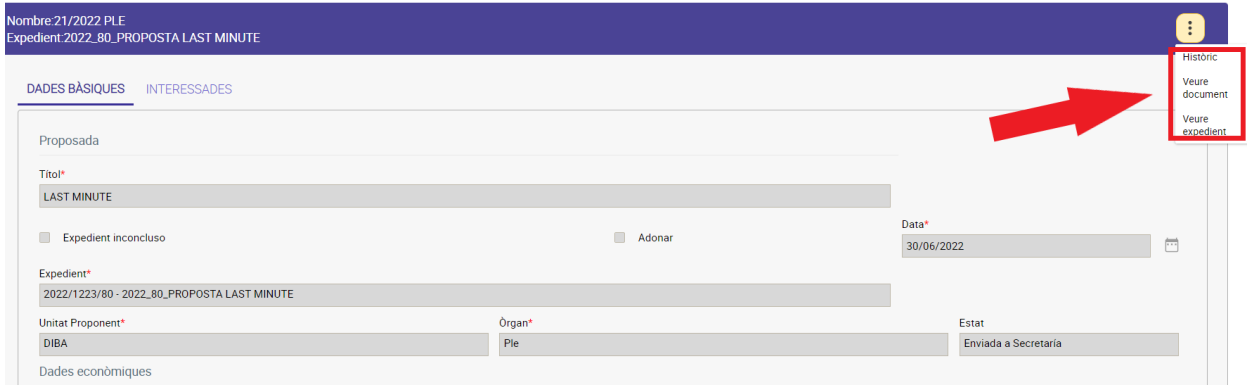

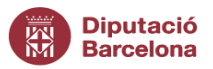

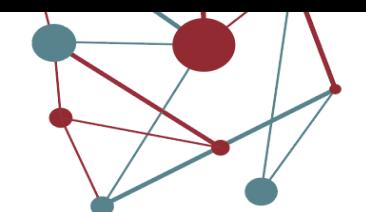

- **20** • **Històric**: mostra l'històric de tramitació de la proposta, amb informació addicional en cadascun dels estats pels que ha passat la proposta.
- **Veure document**: mostra el document associat a la proposta, el seu detall, firmants i expedients associats:

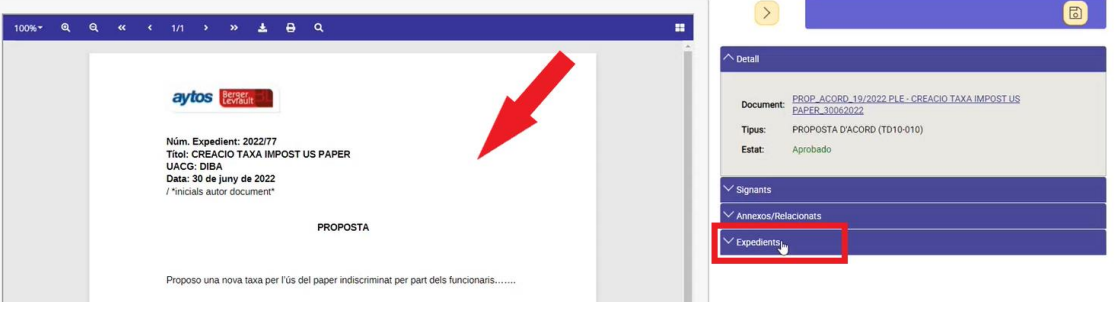

• **Veure expedient**: mostra l'expedient vinculat a la proposta amb tots els documents del mateix, com per exemple la proposta i un informe:

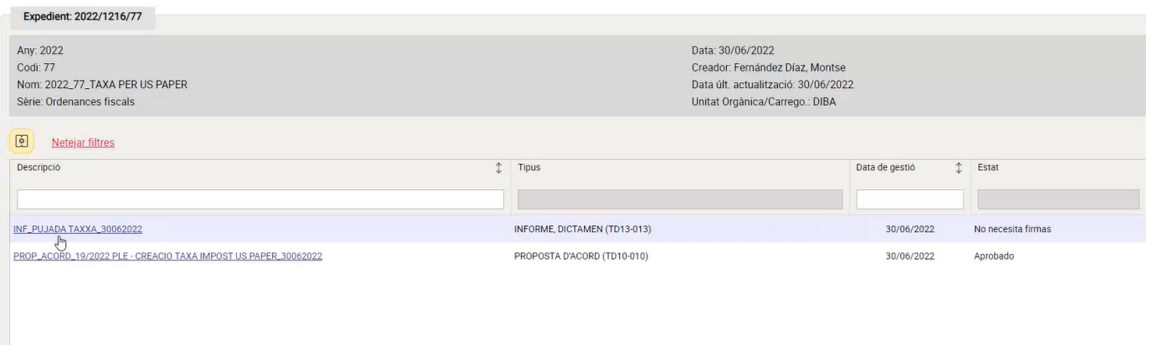

Com hem explicat, un cop esteu segurs que voleu incloure les propostes a una sessió prèviament creada per l'òrgan en qüestió, n'hi haurà prou amb seleccionar-les prement

la icona acceptar i, en aquest moment, s'obrirà un formulari, en el que heu de seleccionar la sessió en la que voleu incloure les propostes que aniran a la sessió:

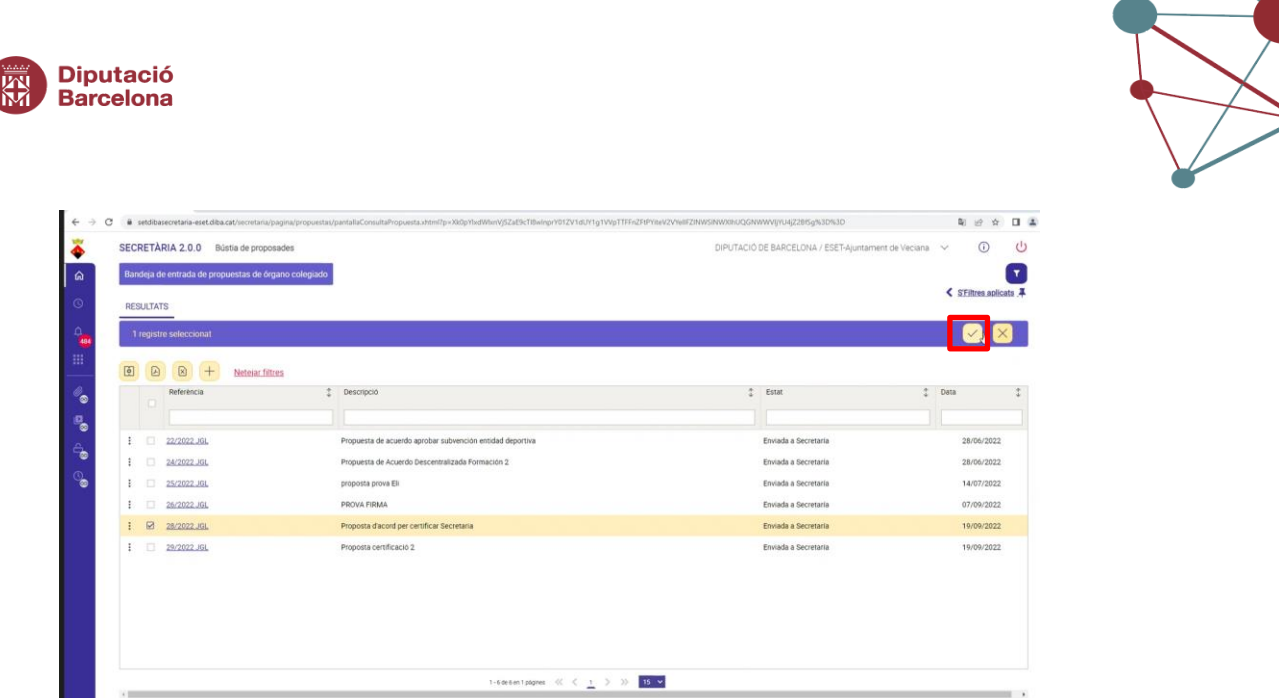

**21**

Un cop selecciones la proposta i la valides s'obrirà una pantalla que et demostrarà totes les sessions on pots vincular aquesta proposta. Selecciona la data de la sessió que t'interessi tractar aquesta proposta i, tot seguit, el programa et mostrarà un missatge que indicarà que han estat seleccionades i vinculades a la sessió. Paral·lelament al gestor d'expedients també quedarà vinculat l'expedient a la sessió corresponent.

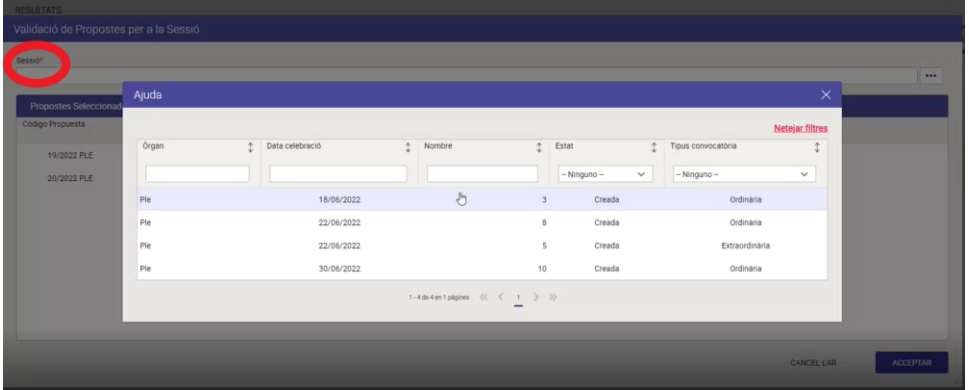

En el supòsit que calgui tornar la proposta a la unitat proponent per a la seva subsanació o bé anulació, n'hi haurà prou amb seleccionar la proposta que desitgeu rebutjar, prémer

i es mostrarà una nova finestra per indicar el motiu de devolució:

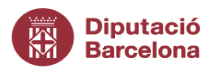

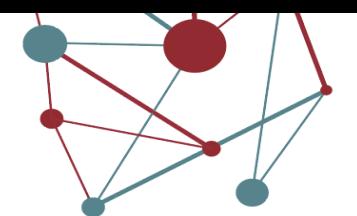

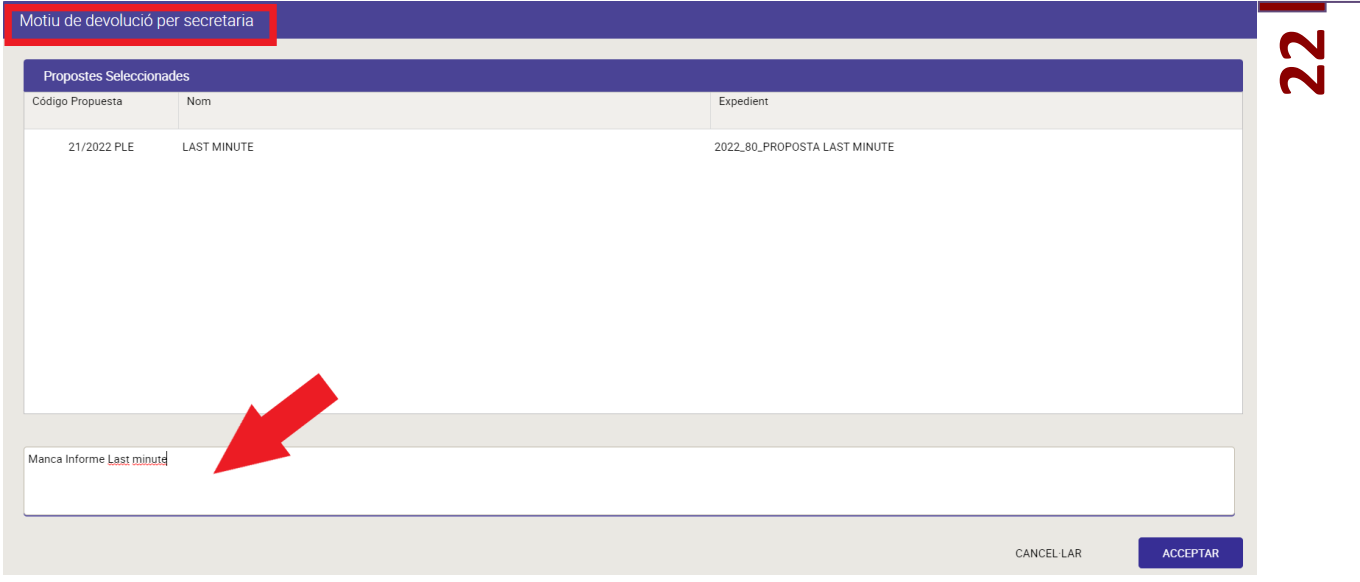

Cal tenir en compte que l'acció REBUTJAR significa que aquesta proposta no es tractarà ni en aquesta sessió ni en posteriors.

# <span id="page-22-0"></span>5.3. *Preparació de Sessions*

Des del mòdul podeu generar l'ordre del dia, la convocatòria i les notificacions de la mateixa, entrant per el punt del menú "Secretaria>Preparació de les sessions> ordre del dia".

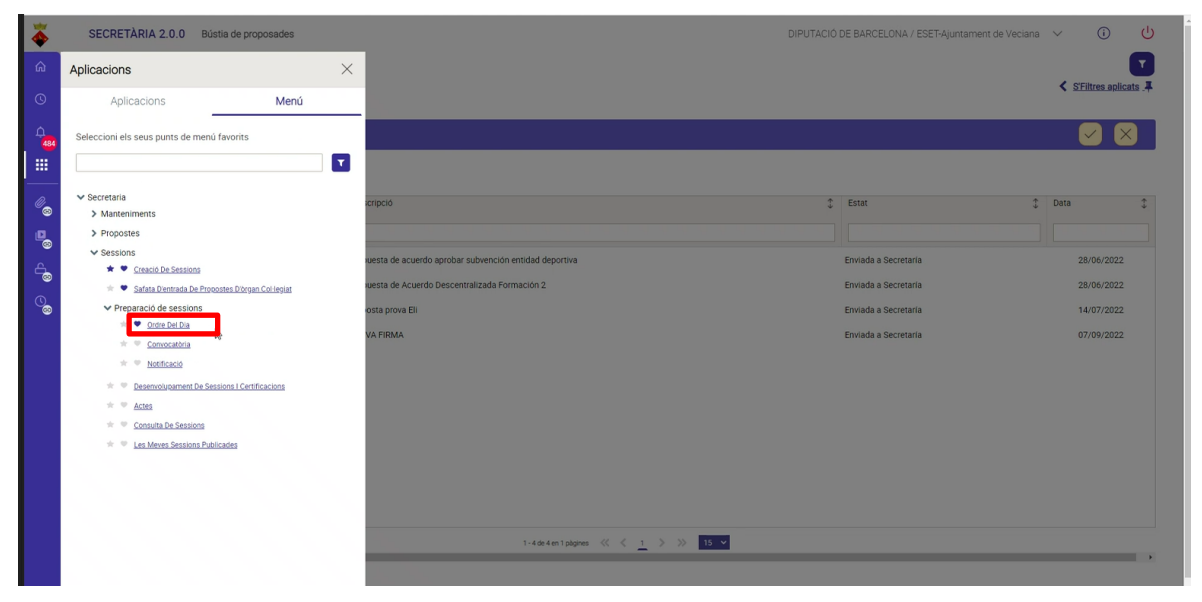

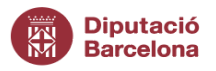

# **23**

# <span id="page-23-0"></span>5.3.1. *Ordre del dia*

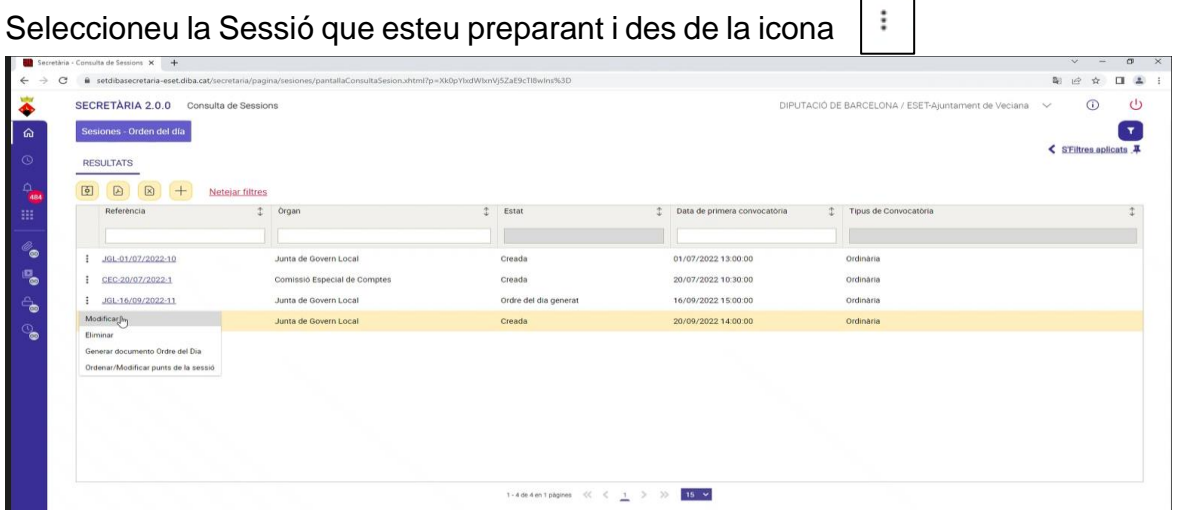

Passos a seguir per gestionar l'ordre del dia:

1. **Ordenar/modificar punts de la sessió**. Per defecte, sempre sortiran seguits els punts que es repeteixen a cada sessió. Per tant, caldrà posar-los en els punts que corresponguin. Per exemple: Lectura i aprovació de la sessió anterior sempre serà el primer punt de l'ordre del dia. I el darrer punt, sempre serà torn obert de paraules. Entremig es tractaran les propostes que hem incorporat per aquesta sessió.

Per ordenar els punts de l'odre del dia podem utilitzar fletxes grogues del marge dret o bé arrossegar la proposta en la posició que desitgem.

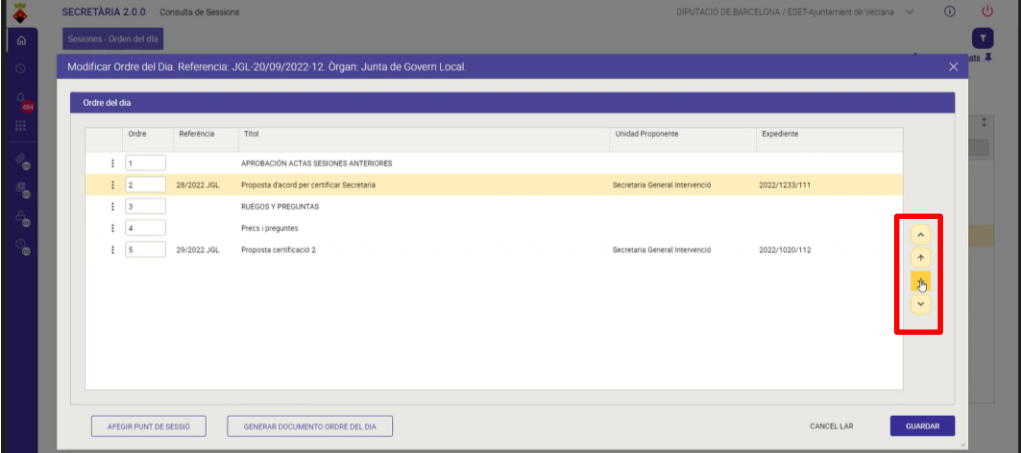

Si volem AFEGIR un punt a l'ordre del dia: Cal clicar en el botó "AFEGIR PUNT DE SESSIÓ". S'obrirà una pantalla on caldrà indicar: títol del nou punt a tractar i si està sotmès a vot marcant la casella de verificació. Quan haguem completat aquestes dades, cal fer clic a "GUARDAR" i s'inclourà el nou punt.

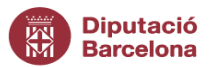

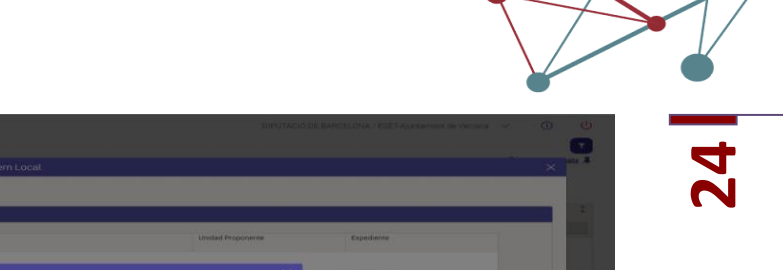

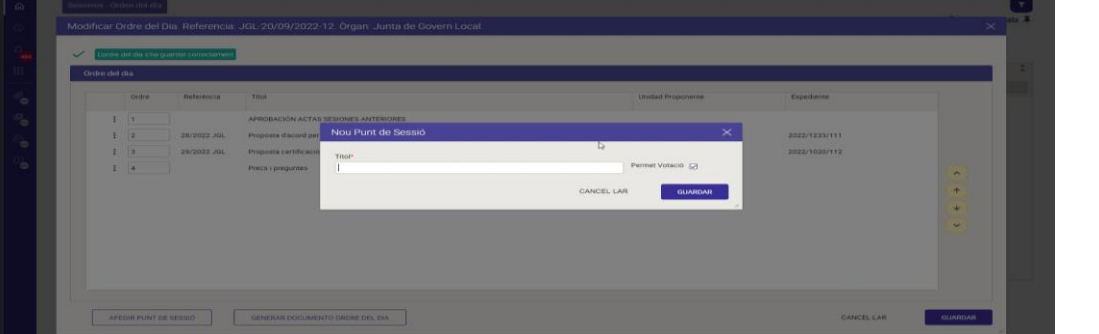

Un cop hem inclòs tots els punts a tractar i ordenat l'ordre del dia fem clic a GUARDAR per desar totes les modificacions.

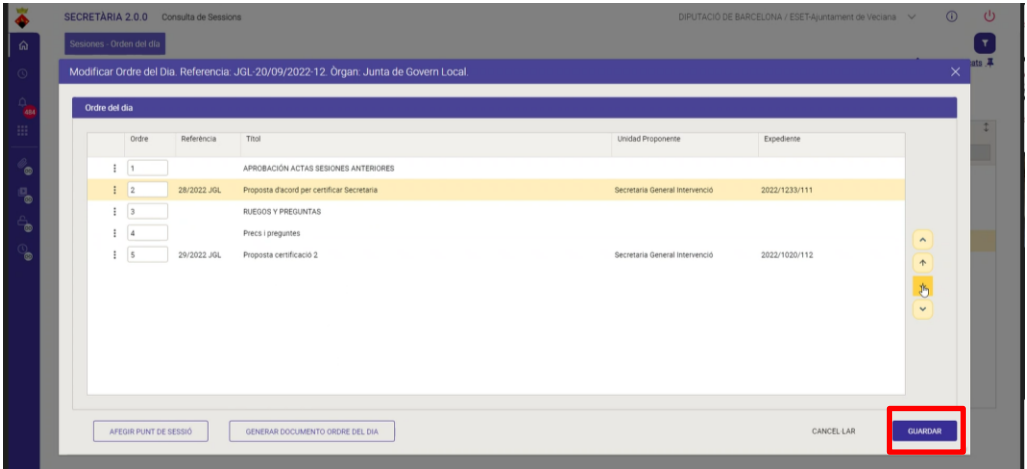

Un cop guardats els canvis apareixerà missatge en verd que indicarà: "L'ordre del dia s'ha guardat correctament".

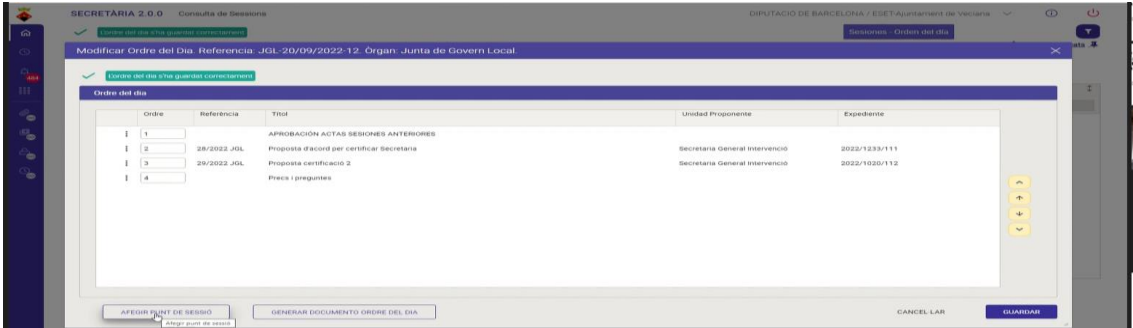

2. **Generar el document d'ordre del dia**. Podeu fer-ho des de la pantalla de les sessions o bé des del mateix ordre del dia.

Per realitzar aquesta acció cliqueu la icona  $\vert \cdot \vert$  a l'esquerra del nom de la sessió i es desplegarà la opció "generar document ordre del dia"

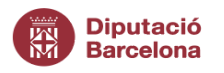

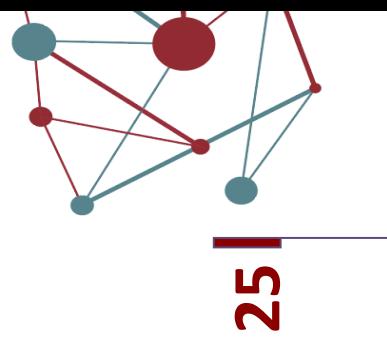

#### **RESULTATS** 回 孢  $\mathbf{x}$ Netejar filtres Referència 1 **Organ**  $\vdots$ PLE-27/06/2022-9 Ple ÷ JGL-27/06/2022-7 Junta de Govern Local ፡ JGL-27/06/2022-8 Junta de Govern Local Modificar Ple Eliminar Comissió Especial de Comptes Generar donumento Ordre del Dia Junta de Govern Local Ordenar/Modificar punts de la sessió

Després de prémer l'opció "Generar document Ordre del Dia", s'obrirà l'editor de text amb el document generat segons la plantilla definida:

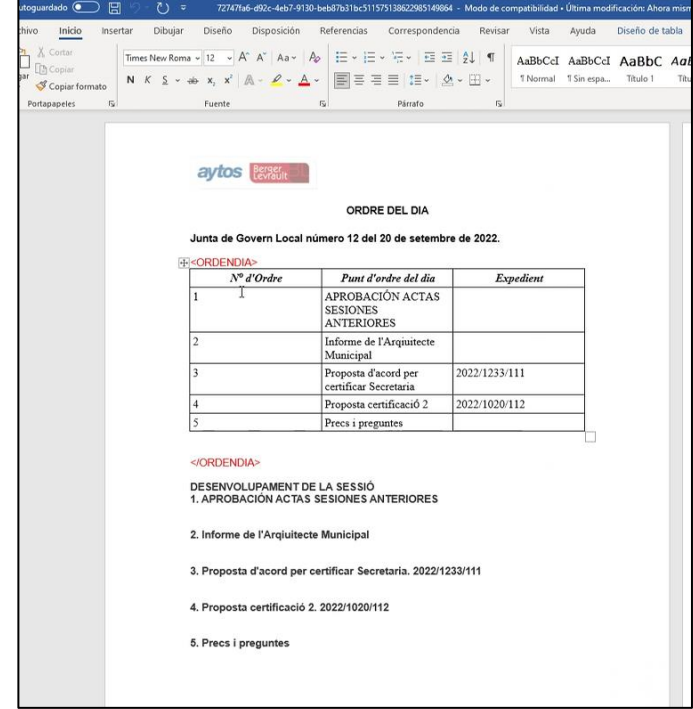

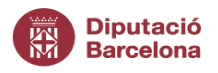

**26** </ORDENDIA>. Escriviu o copieu el contingut que desitgeu entre aquestes dues etiquetes **¡ATENCIÓ!** És molt important no eliminar les etiquetes: <ORDENDIA> vermelles. Aquest text que incorporeu entre les 2 etiquetes vermelles serà el text que s'arrossegarà en documents posteriors (convocatòria i notificació). Per això, és important mantenir aquestes etiquetes vermelles en aquest document. Si les elimineu el contingut no s'arrossegarà i es perdrà l'automatització programada.

Un cop realitzats els canvis que desitgeu al model de l'ordre del dia, deseu el document i tanqueu la finestra de l'editor de text:

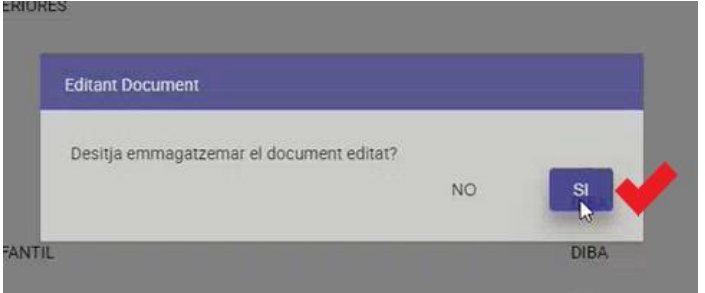

Després d'acceptar aquest darrer missatge, el document s'emmagatzemarà al gestor d'expedients, dins de l'expedient creat per a la sessió.

# **Per poder generar la convocatòria, serà necessari que el document "Ordre del dia" estigui aprovat en el gestor d'expedients.**

# <span id="page-26-0"></span>*5.3.2. Convocatòria*

Per generar una convocatòria, la Sessió s'ha de trobar en l'estat *Ordre del dia aprovat*.

La sessió canvia automàticament a aquest estat, en el moment que l'Ordre del dia es signa al gestor d'expedients (pot haver-hi un parell de minuts de retard).

Un cop localitzada la sessió amb la que voleu treballar, tindreu les següents opcions als puntets ubicats a l'esquerra del nom:

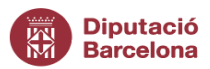

**RESULTATS** 

 $\boxtimes$ 

Referència

回

 $\vdots$ 

Ξ

Modificar

Eliminar

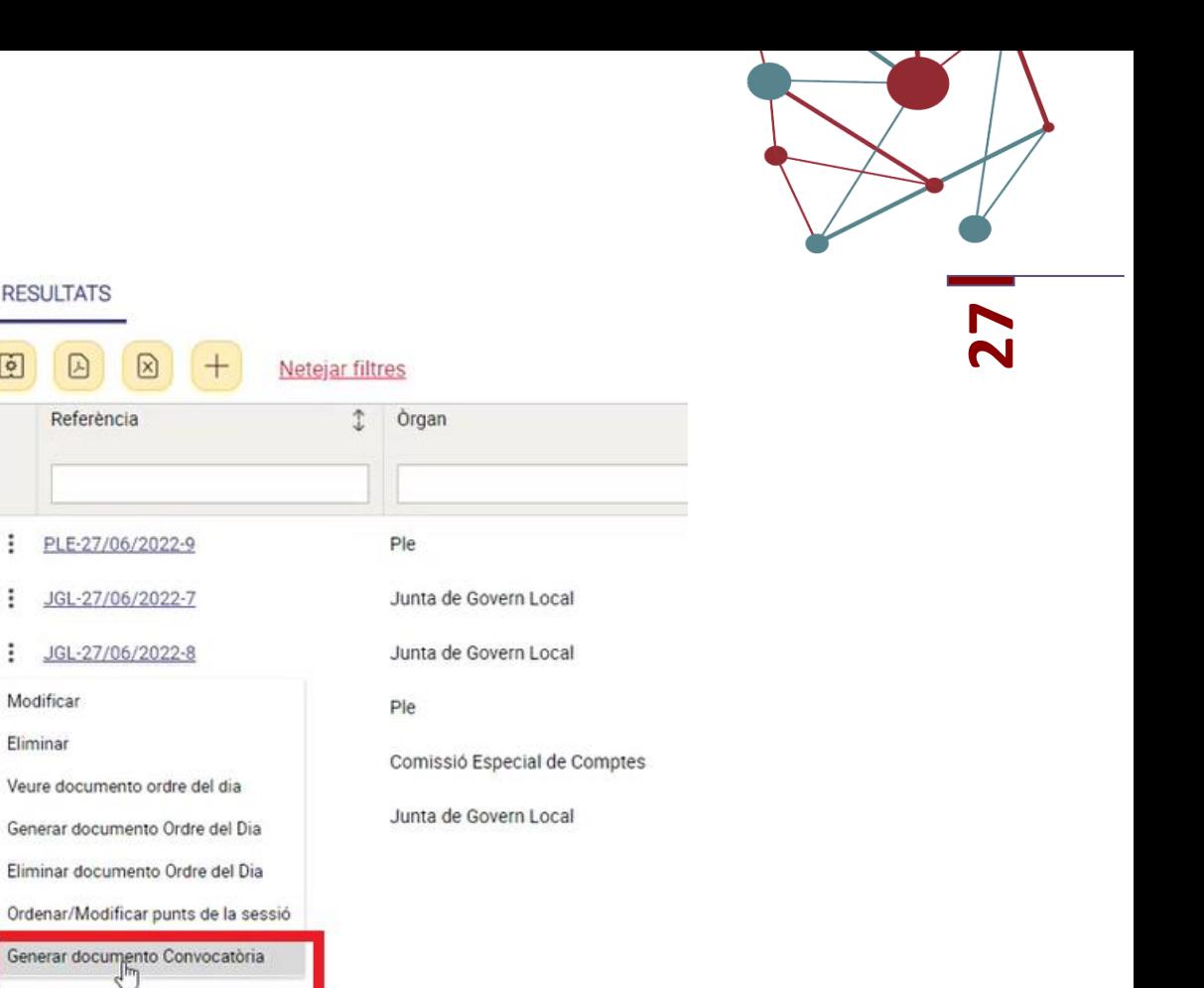

Per generar la convocatòria premeu **"Generar document Convocatòria"** i s'obrirà l'editor de text amb el document generat segons la plantilla definida amb l'ens per a la convocatòria:

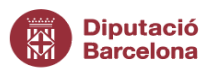

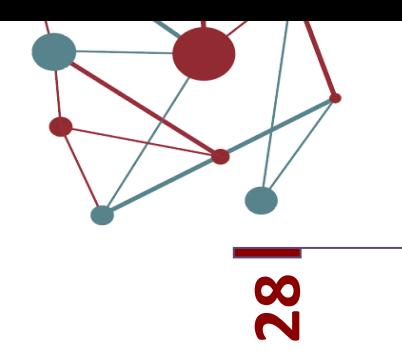

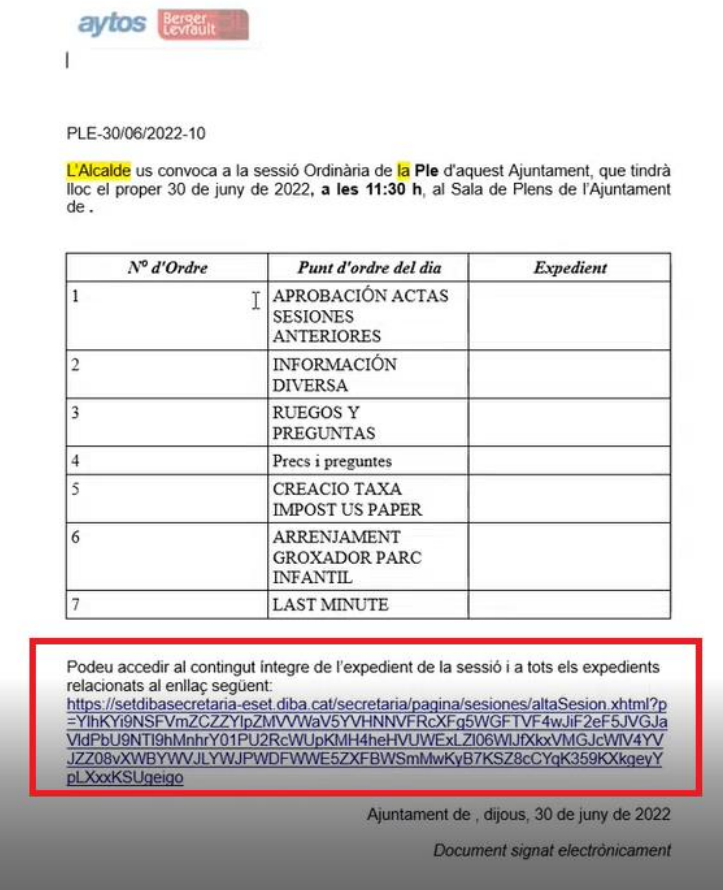

El document de word contindrá una URL per poder consultar l'expedient. Per tal de protegir les dades de caràcter personal, per accedir caldrà usuari i contrasenya que estaran prèviament configurats.

És important no acceptar aquest missatge fins que no hagueu acabat d'editar el document i desat els canvis.

Un cop realitzats els canvis del document premeu desar i es mostrarà el següent missatge:

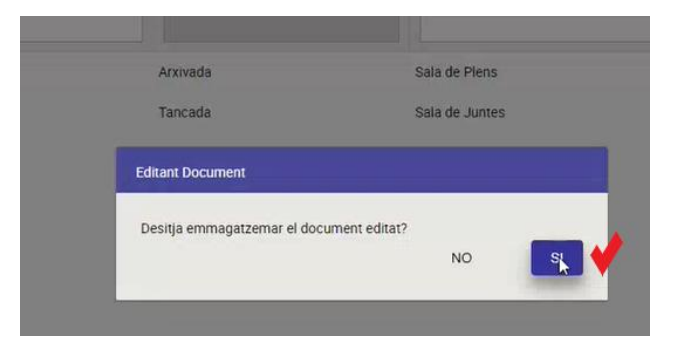

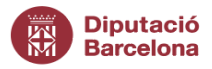

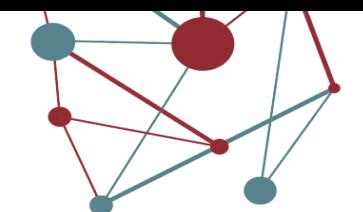

**29** Després d'acceptar el missatge, el document es desarà al gestor d'expedients, a l'expedient creat per a la sessió.

#### <span id="page-29-0"></span>5.3.3. *Generar notificacions*

Un cop aprovada al gestor d'expedients la convocatòria, la sessió canvia automàticament, als pocs segons, a l'estat *Convocatòria aprovada*. En aquest estat, es permet generar totes les notificacions destinades a cadascun dels assistents de la sessió. De manera, que apareix una nova acció a sessions per **"Generar document notificació":**

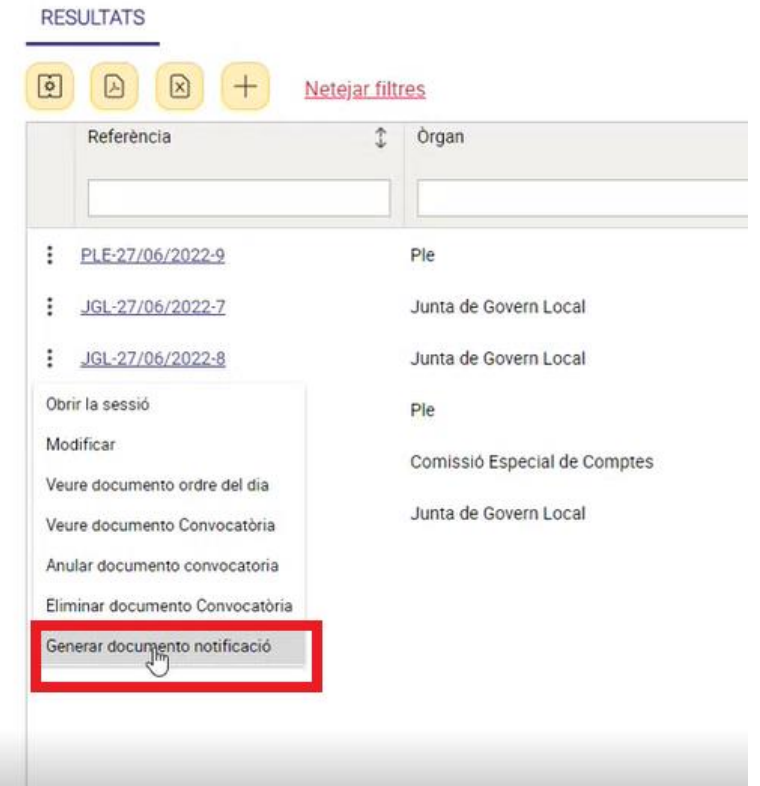

Després de prémer aquesta acció, es generarà el document de convocatòria:

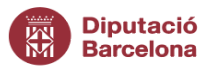

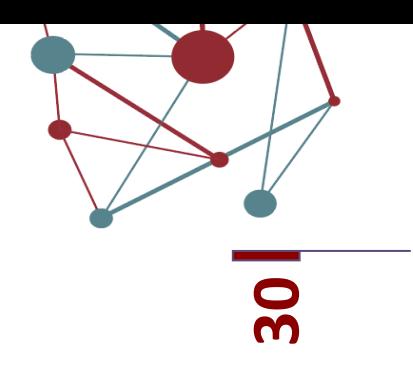

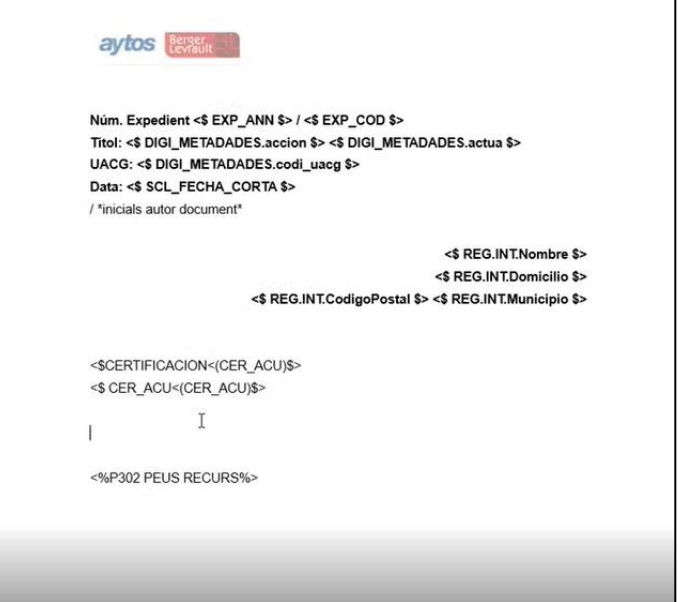

Al gestor d'expedients podreu **consultar l'estat de les notificacions**, prement botó dret a sobre del document notificació:

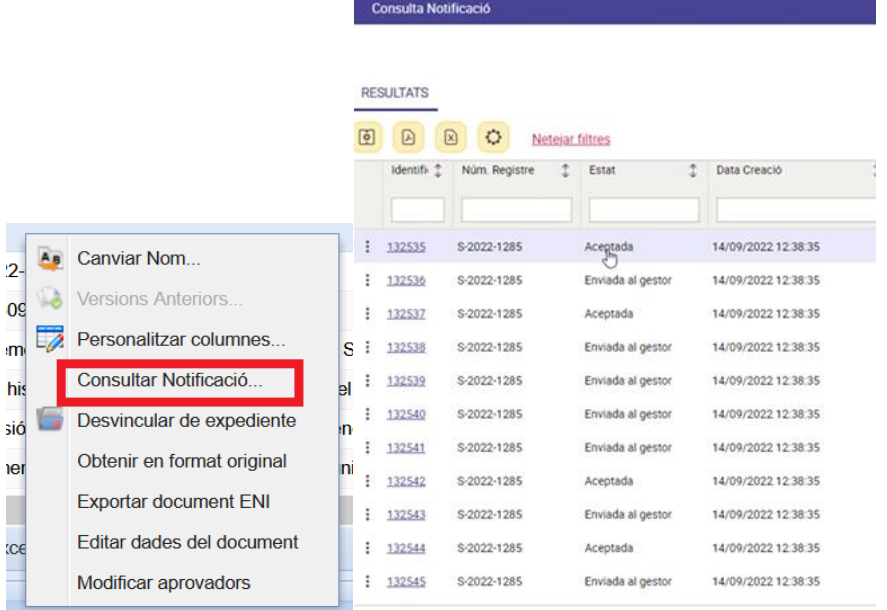

#### <span id="page-30-0"></span>*5.4. Desenvolupament de la Sessió*

Des d'aquesta opció del menú es gestiona el desenvolupament de la sessió. Per començar, després de seleccionar la sessió corresponent, premeu **"Obrir la Sessió"**:

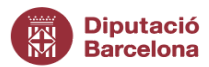

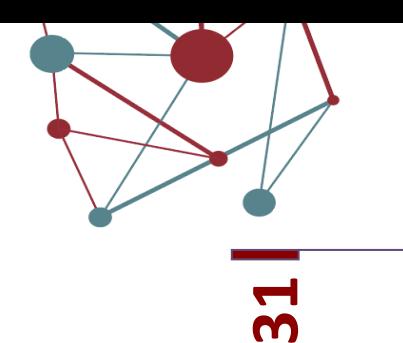

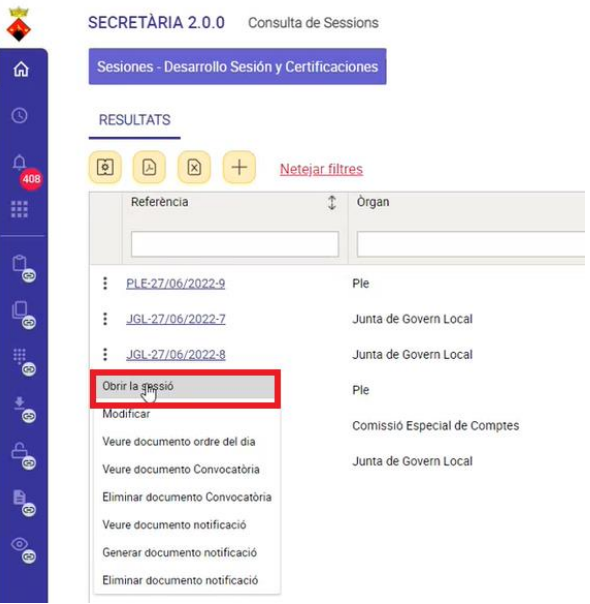

# <span id="page-31-0"></span>5.4.1. *Quòrum*

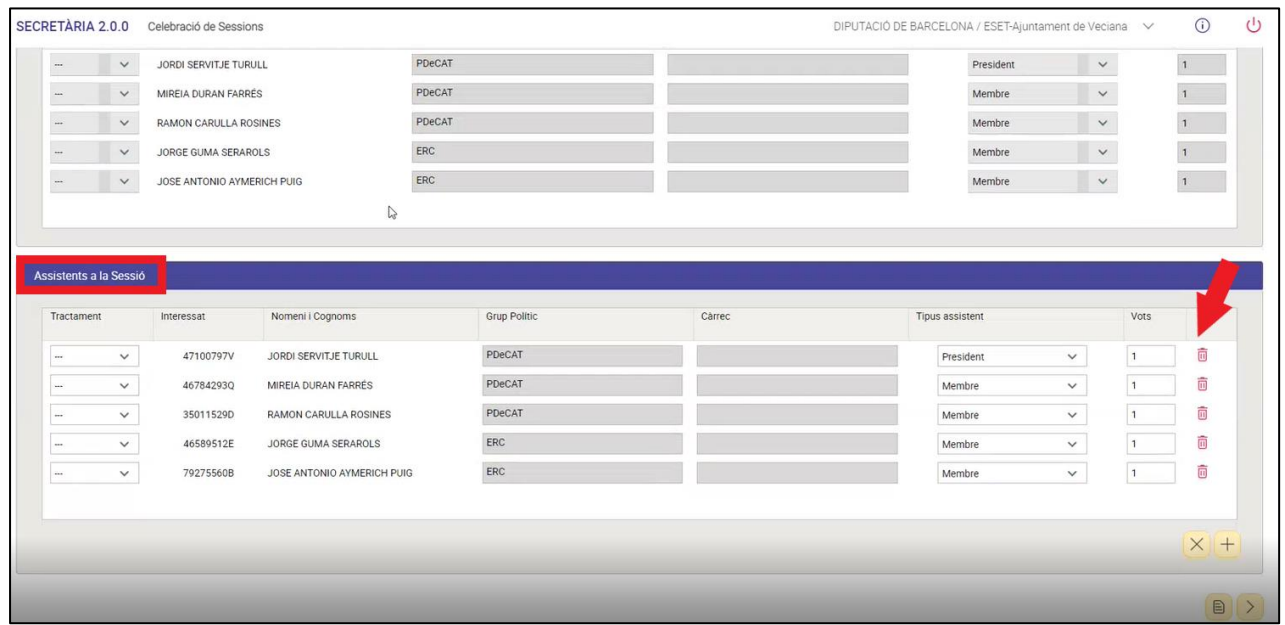

**Convocats a la Sessió**: mostra els assistents convocats i no és editable.

**Assistents a la Sessió**: per defecte mostra tots els assistents convocats. Si un convocat no està present, es podrà eliminar polsant el botó "*eliminar"*.

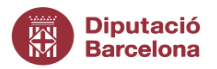

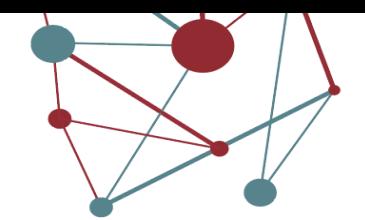

**32** La **data d'obertura** és la data en la que s'obre la sessió i es bolcarà a l'acta de la mateixa:

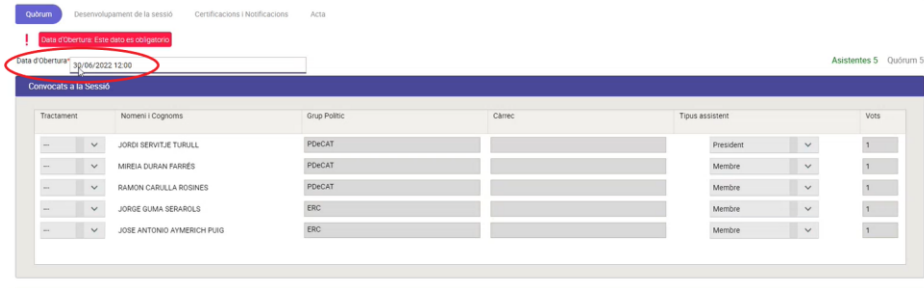

En el supòsit de desitjar afegir un assistent no convocat, ho podeu fer prement la icona  $\bigoplus$ 

Per generar una llista d'assistents premeu el següent botó:

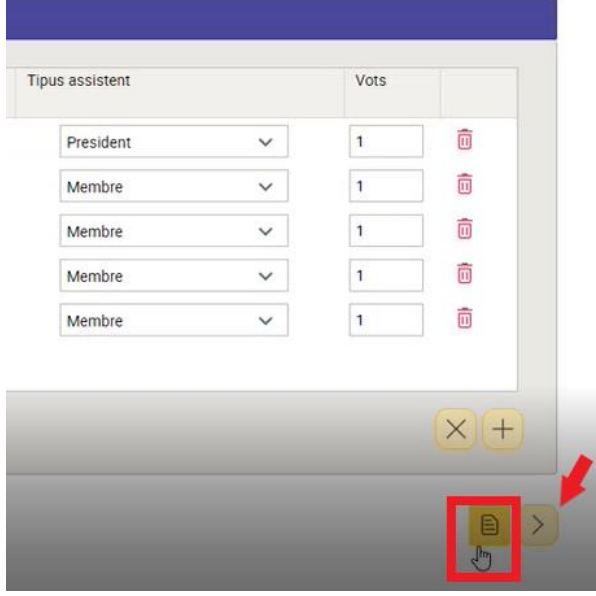

D'aquesta manera, es generarà la llista en document word:

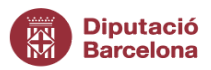

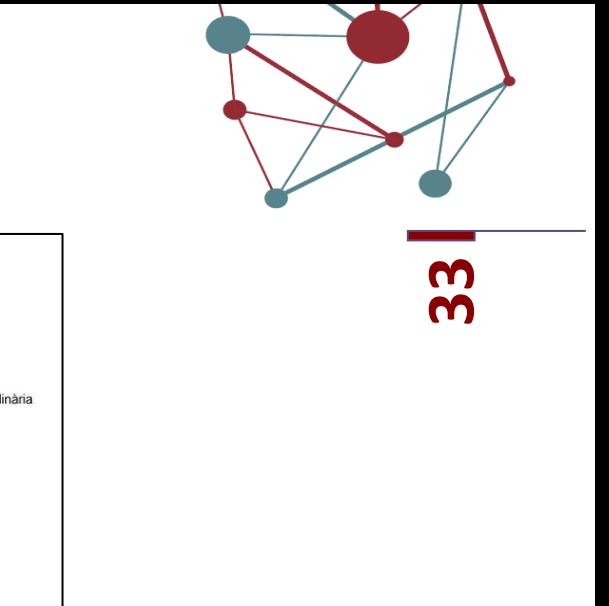

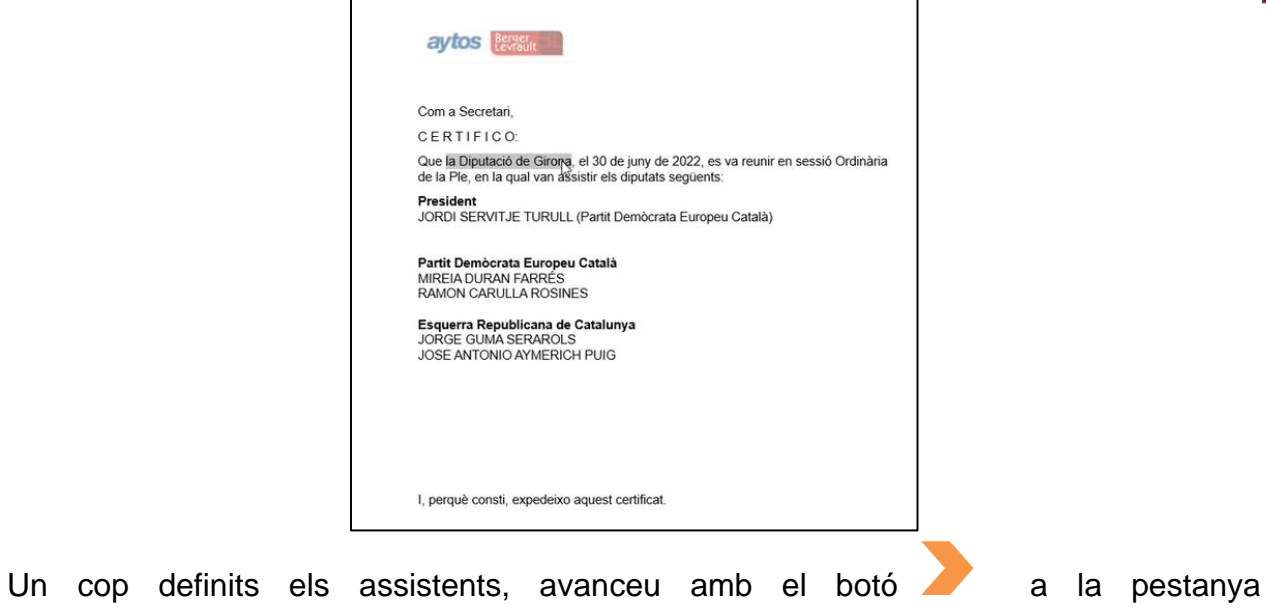

**"Desenvolupament de la Sessió"**.

# <span id="page-33-0"></span>5.4.2. *Desenvolupar la Sessió*

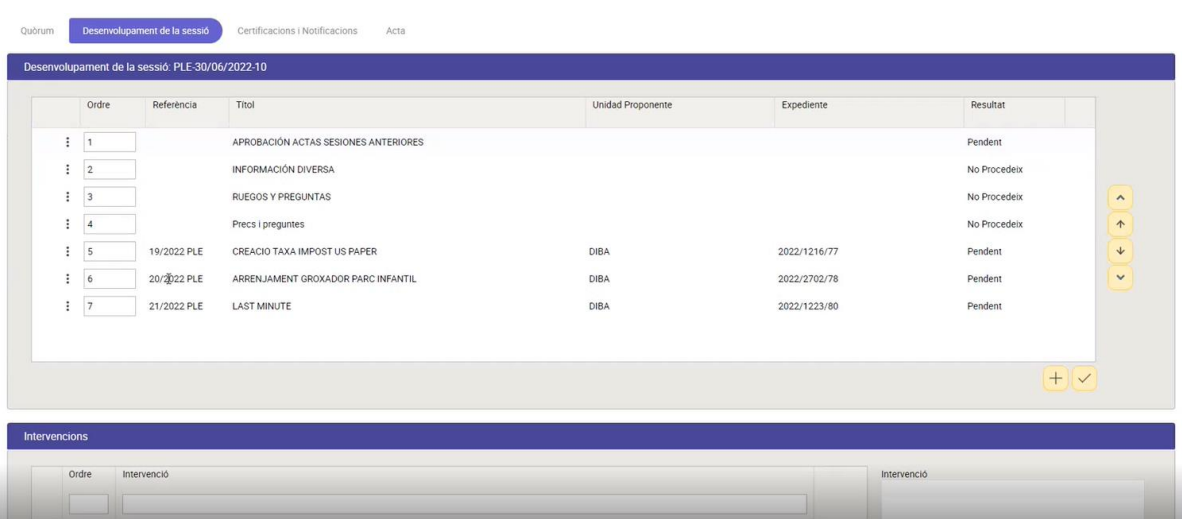

Aquesta finestra es divideix en dos panells: El panell dels punts de la sessió i el panell de les intervencions.

Des de la pestanya de Desenvolupament de la sessió es permet:

- Registrar intervencions per a cada punt
- Registrar les votacions
- Deixar punts sobre la taula

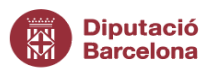

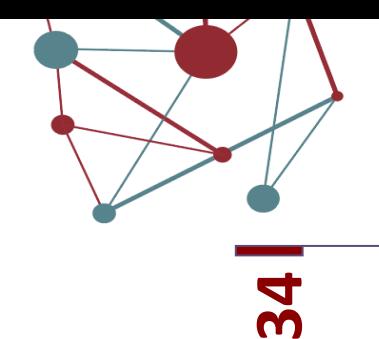

- Retirar punts
- Incloure punts d'urgència (només en sessions ordinàries)
- Aportar documentació a l'expedient de la sessió (presentada per algun assistent)

# *5.4.2.1. Registrar intervencions*

Per registrar deliberacions n'hi haurà prou amb seleccionar el punt al que vincular la intervenció, prémer les accions i escollir **"Afegir intervenció"**:

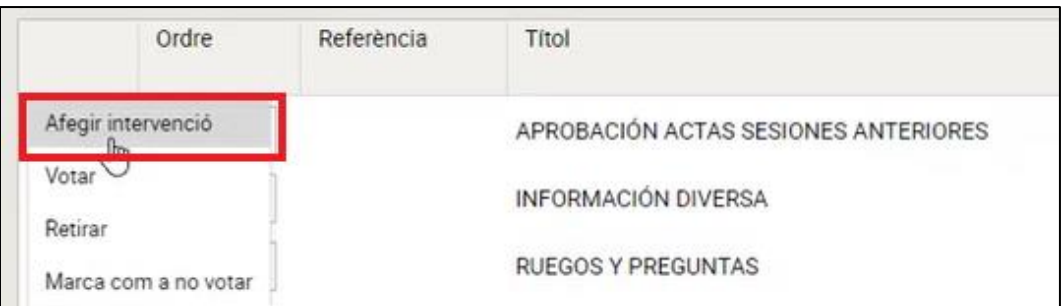

S'obrirà una finestra emergent per escriure la transcripció de la intervenció:

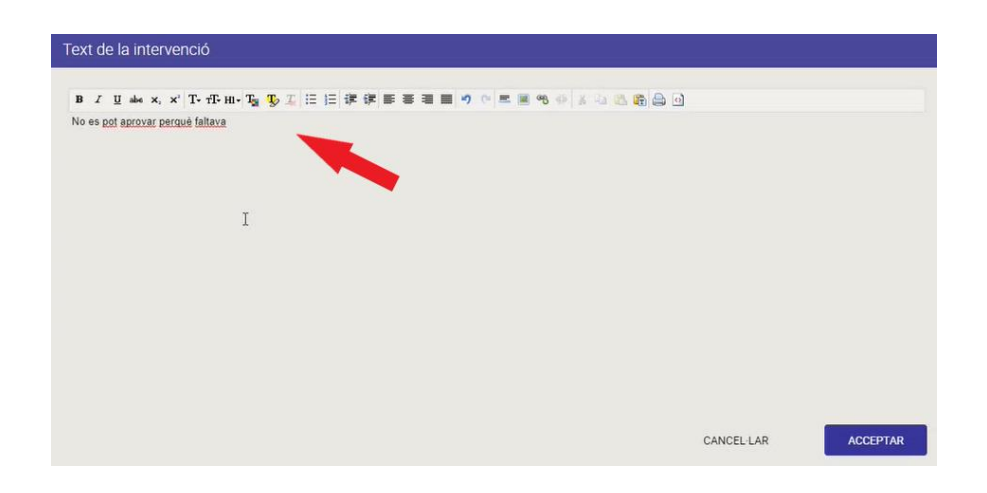

Després de validar la intervenció aquesta quedarà associada al punt prèviament seleccionat.

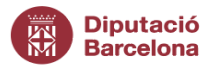

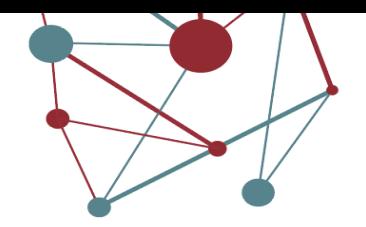

#### *5.4.2.2. Registrar votacions*

**35** Al seleccionar la icona d'accions d'un punt de la sessió i prémer l'opció **"Votar"**, s'habilitarà el formulari de registre de votacions:

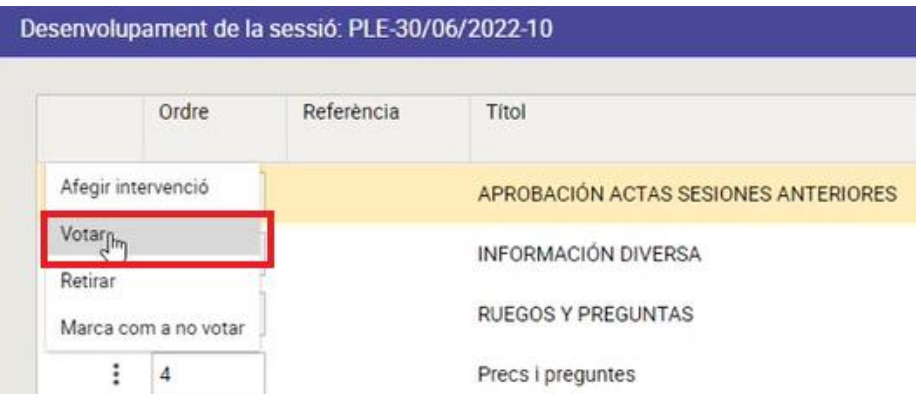

En aquest formulari es registraran les votacions dels assistents seleccionant el sentit de

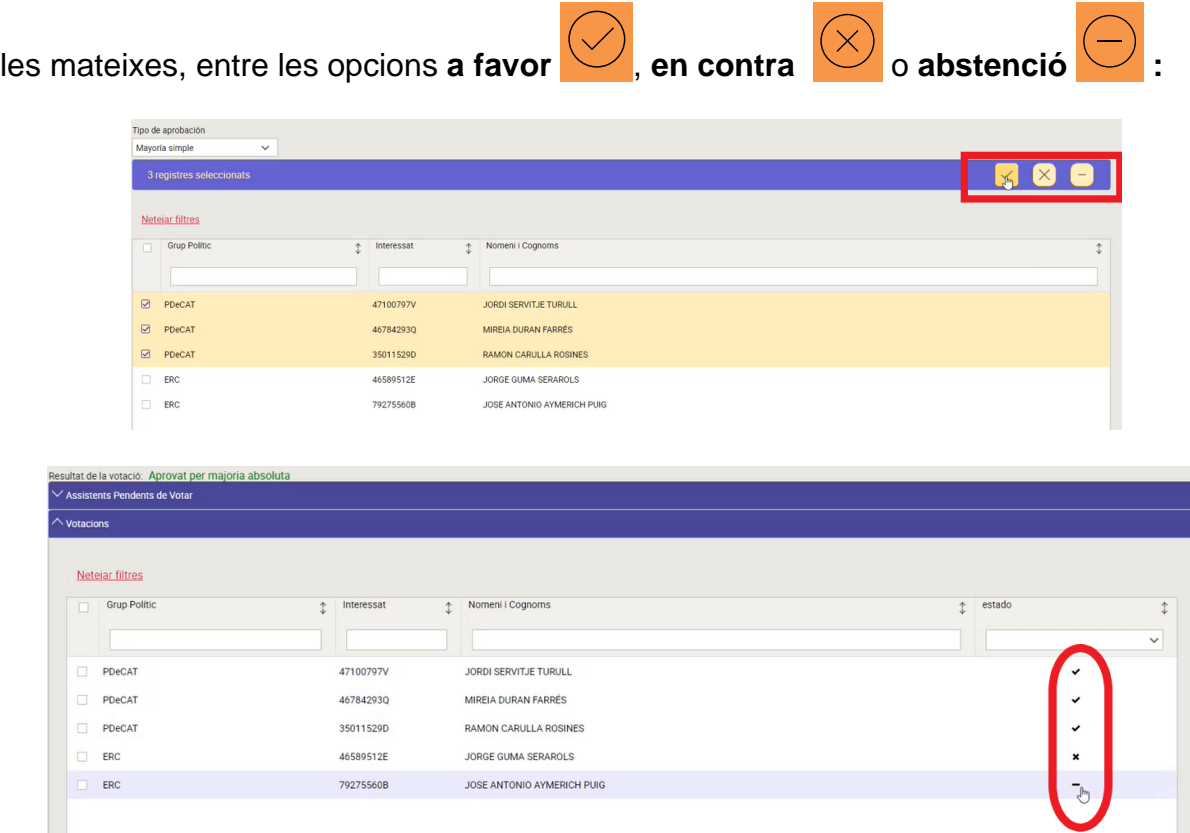

1-5 de 5 en 1 págines  $\left\langle \left\langle \left\langle -\frac{1}{2} \right\rangle \right\rangle \right\rangle =\left\langle \left\langle 0 \right\rangle \right\rangle \right\rangle =\left\langle 10 \right\rangle \left\langle \mathbf{v}\right\rangle$ 

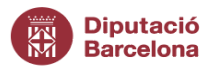

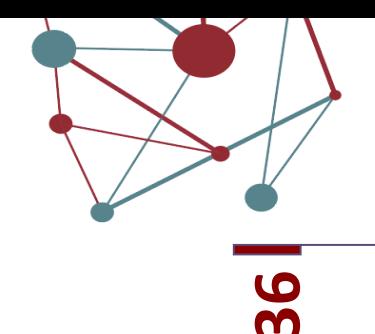

# *5.4.2.3. Deixar punts sobre la taula i retirar punts*

Les accions **"Deixar sobre la taula"** i **"Retirar"** bloquegen el punt per a que no es pugui votar. Després de tancar la sessió, les propostes associades a aquests punts tornen a l'estat anterior, en el punt del menú de "Safata d'entrada de propostes d'Òrgans Col·legiats", amb dues opcions per secretaria:

- 1) Incloure la proposta a una sessió diferent.
- 2) Retornar el punt a la unitat proponent per a la seva anul·lació/modificació.

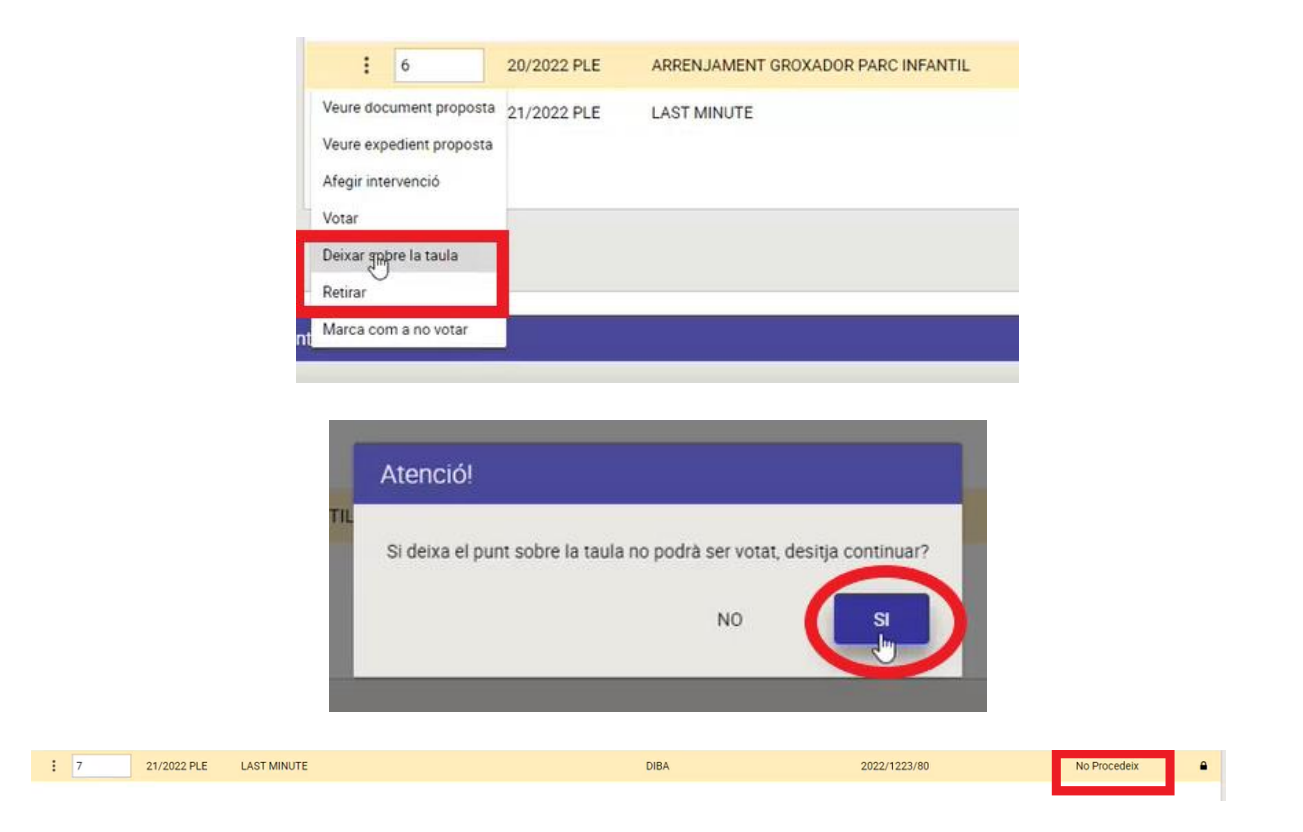

# <span id="page-36-0"></span>*5.4.2.4 Incorporar i votar punts sobrevinguts.*

Pas a pas per afegir un punt sobrevingut en una sessió:

1. Des de la pantalla "desenvolupament de la sessió" cal clicar la icona  $\pm$  per afegir el nou punt sobrevingut.

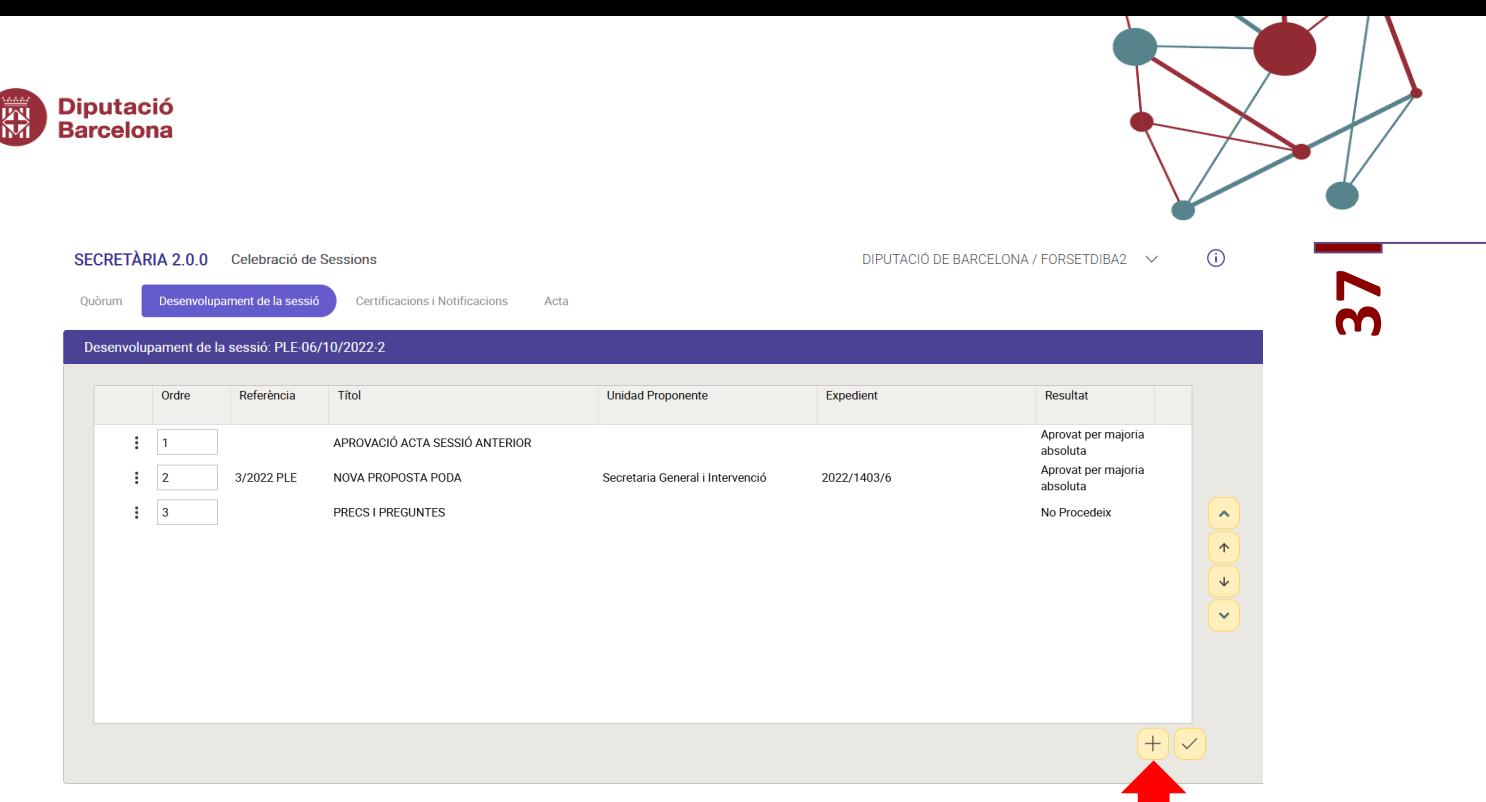

3. Selecciona la proposta que voleu incorporar. Prèviament s'haurà d'haver donat d'alta aquesta proposta al mòdul secretaria sinó no el podrem seleccionar del llistat de propostes.

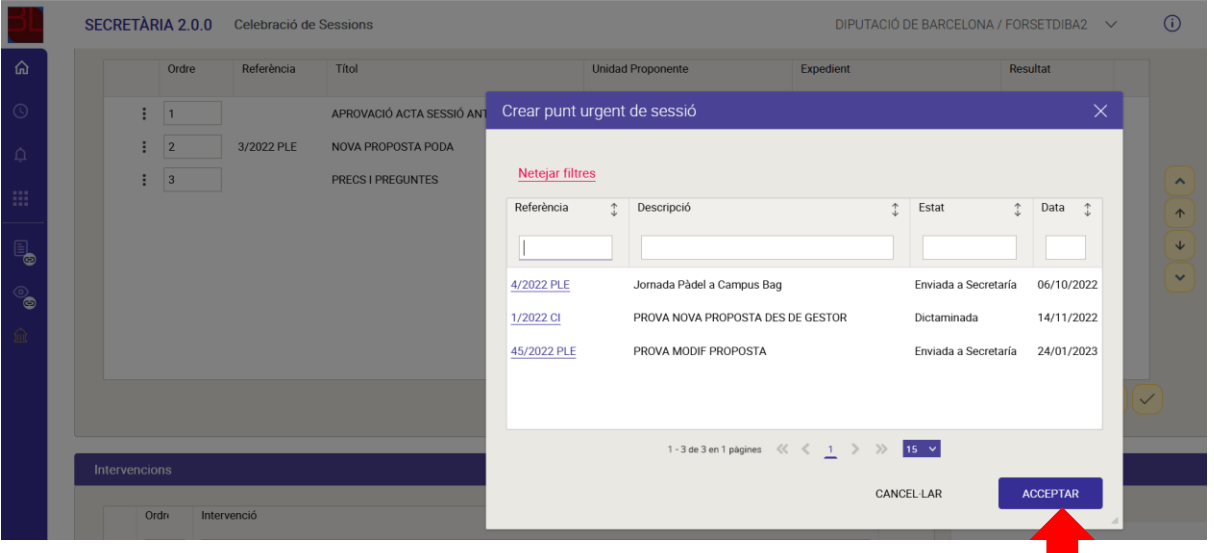

- 4. Selecciona la proposta que es vol incorporar i clica ACCEPTAR.
- 5. Apareixerà una finestra que requereix posar el títol del nou punt de la sessió. Un cop indicat el títol del nou punt selecciona GUARDAR.

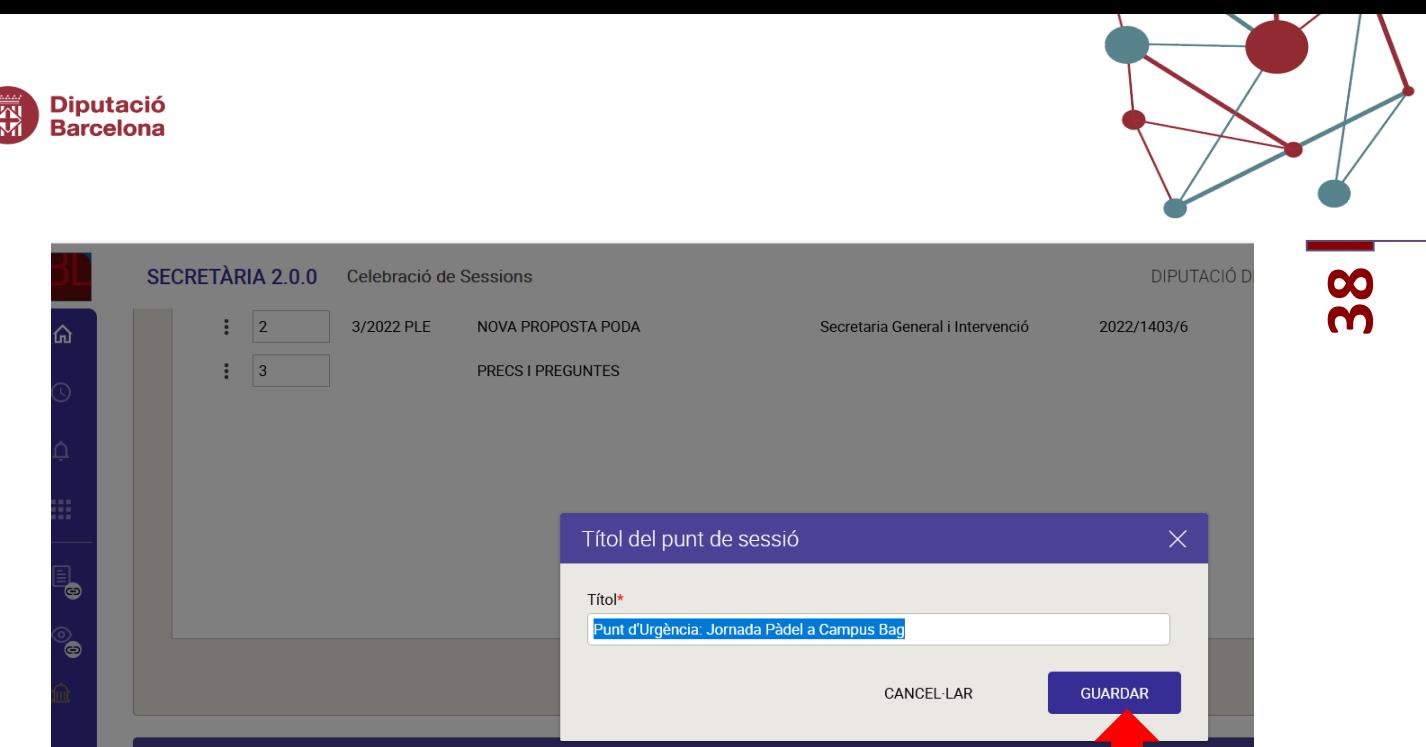

El punt de la sessió s'incorpora a l'ordre del dia. Quedarà la fila afegida ressaltada en groc i a la columna RESULTAT s'hi indicarà que el resultat està PENDENT de votar i s'observarà un símbol d'un triangle amb admiració negre <sup>4</sup>.

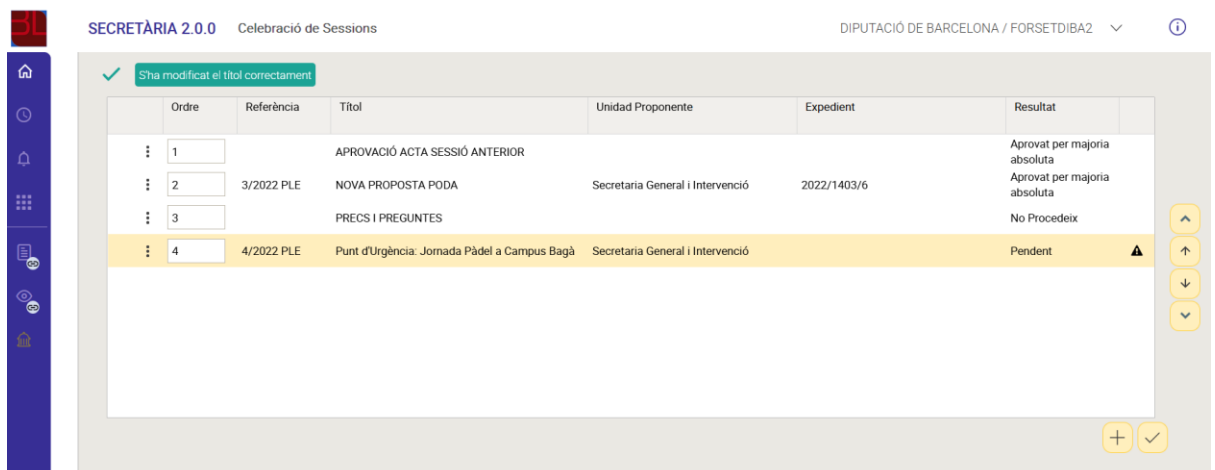

Cal tenir en compte que caldrà fer doble votació per a tractar aquest punt sobrevingut perquè:

- La primera votació serà per acceptar incorporar aquest punt a la sessió.
- La segona votació serà sobre la proposta.

Per fer la primera votació i incorporar-la a l'ordre del dia cal clicar a la icona dels 3 punts verticals i fer clic a VOTAR:

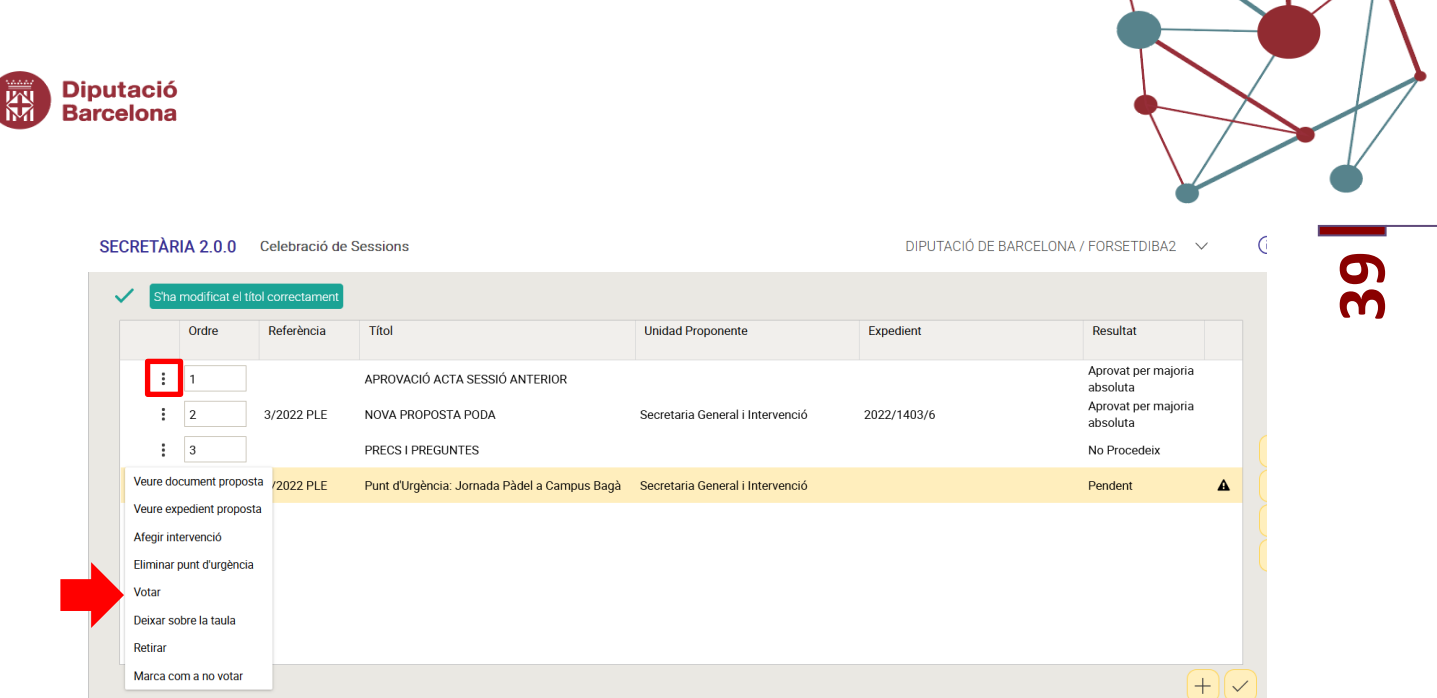

Des de la pestanya "admissió a tràmit" s'indicarà el resultat de les votacions referents a si es pot incorporar o no el punt sobrevingut en l'ordre del dia d'aquesta sessió:

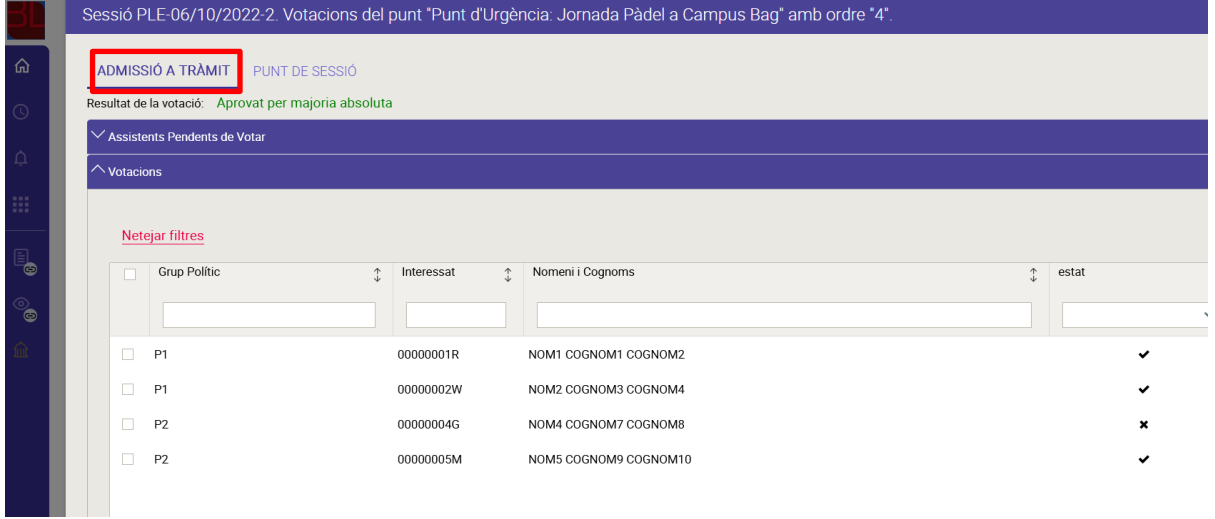

Si s'aprova la incorporació del punt sobrevingut, aleshores, es podrà votar com a punt de la sessió. Per votar sobre el contingut de la proposta, cal fer clic a la pestanya "PUNT DE SESSIÓ" i completar el resultat de les votacions corresponents.

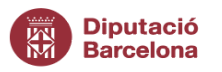

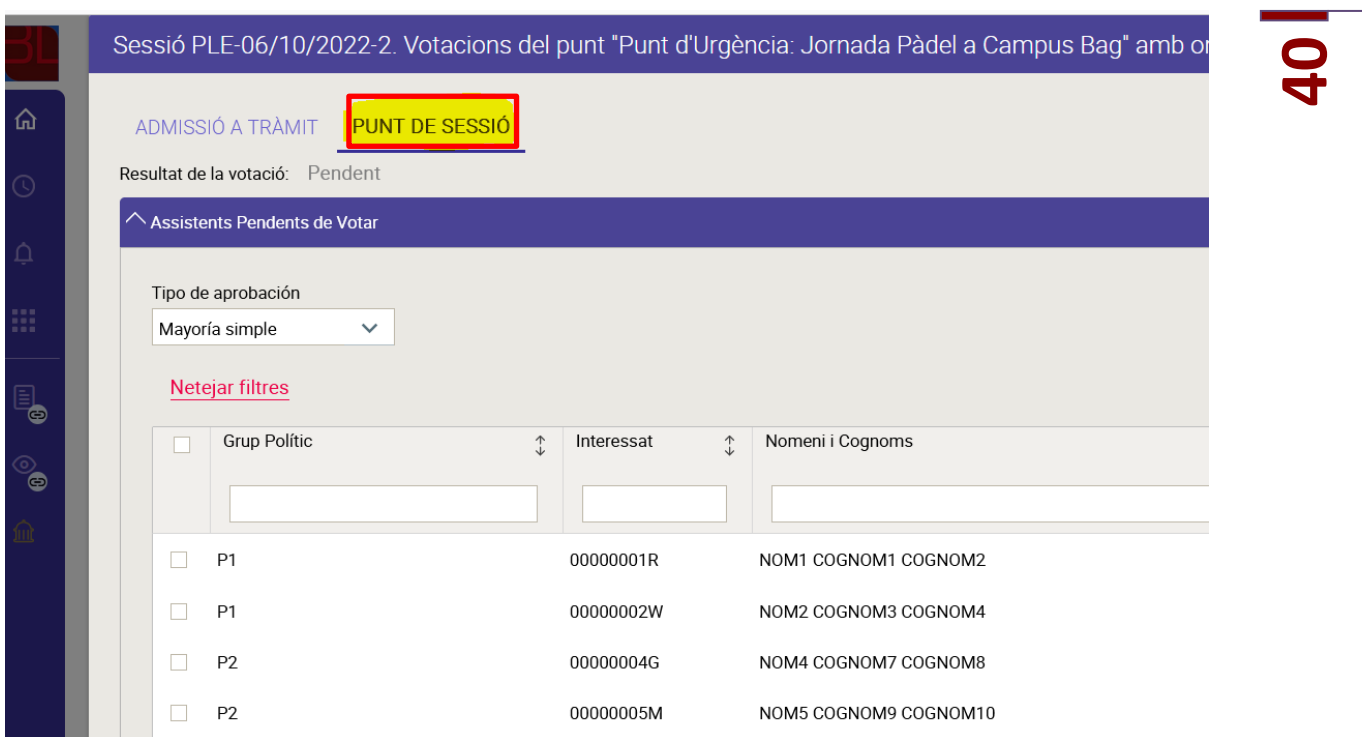

El programa mostrarà un missatge en verd que indicarà el resultat de la votació; Per acabar, fer clic a TANCAR.

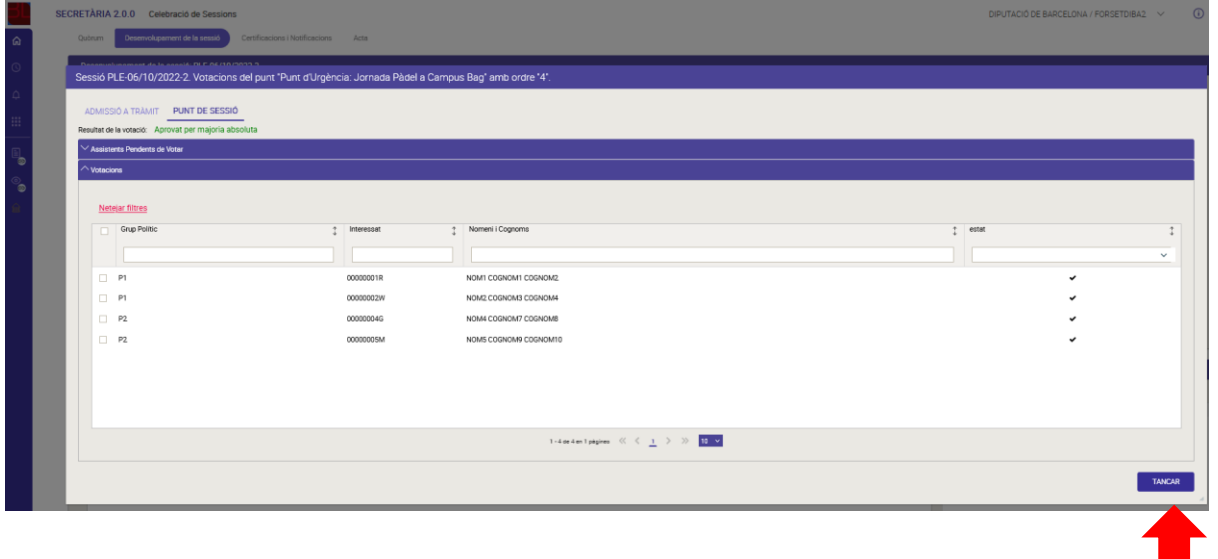

El programa, per defecte, afegeix el punt sobrevingut en la darrera posició de l'ordre del dia; En aquest sentit, recomanem reordenar els punts de l'ordre del dia perquè el punt "precs i preguntes" resti en la darrera posició.

Per reordenar les posicions dels diferents punts caldrà seleccionar la filera i arrossegarla a la posició desitjada o bé seleccionar la filera i moure amb els botons del menú lateral dret fins la posició desitjada (botons amb fletxes grogues).

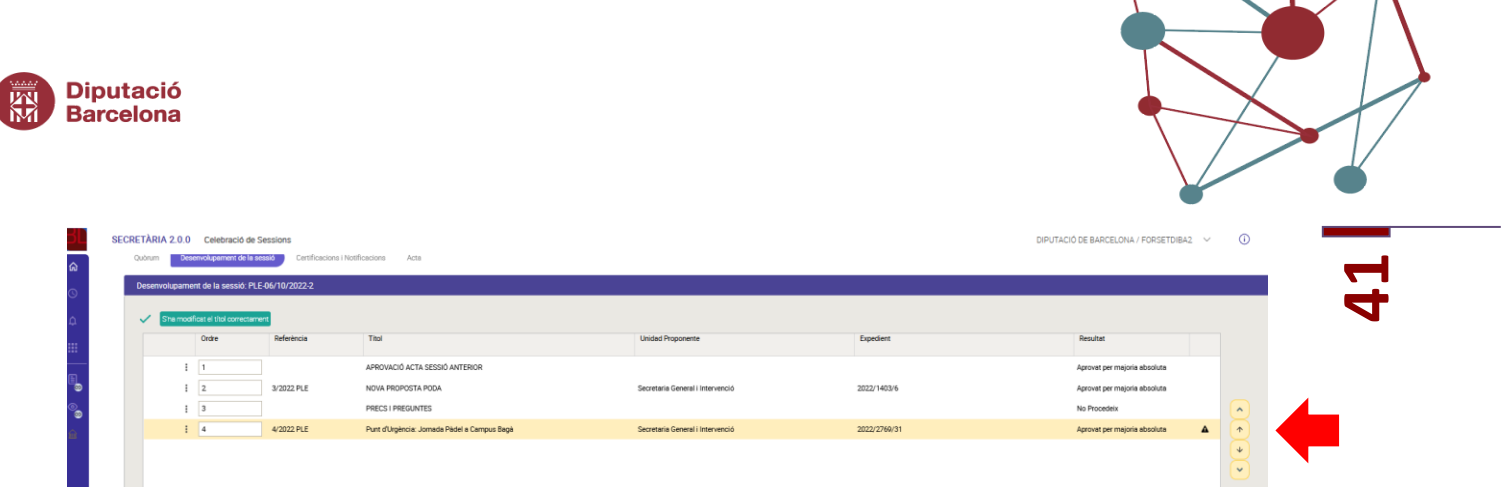

 $\sqrt{1}$ 

# *5.4.3 Certificacions, notificacions i Acta*

*1. Certificacions*

<span id="page-41-0"></span>Un cop registrades les votacions de tots els punts podeu accedir a la pestanya

**"Certificacions i notificacions"** prement el botó que apareix a la part inferior dreta de la pestanya **"Desenvolupament de Sessions"**.

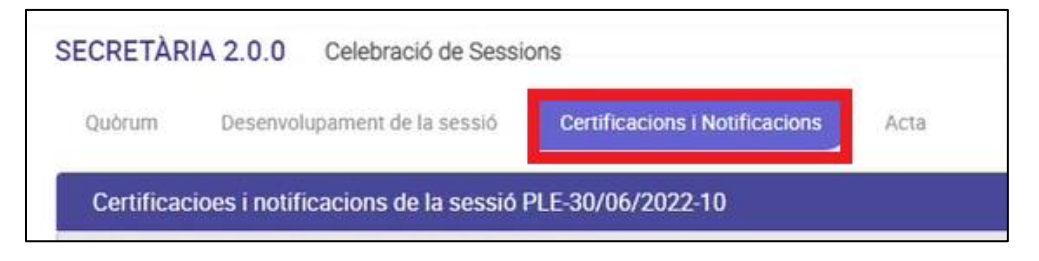

Per generar la certificació de cada punt heu de prémer l'acció **"Generar totes les certificacions"**:

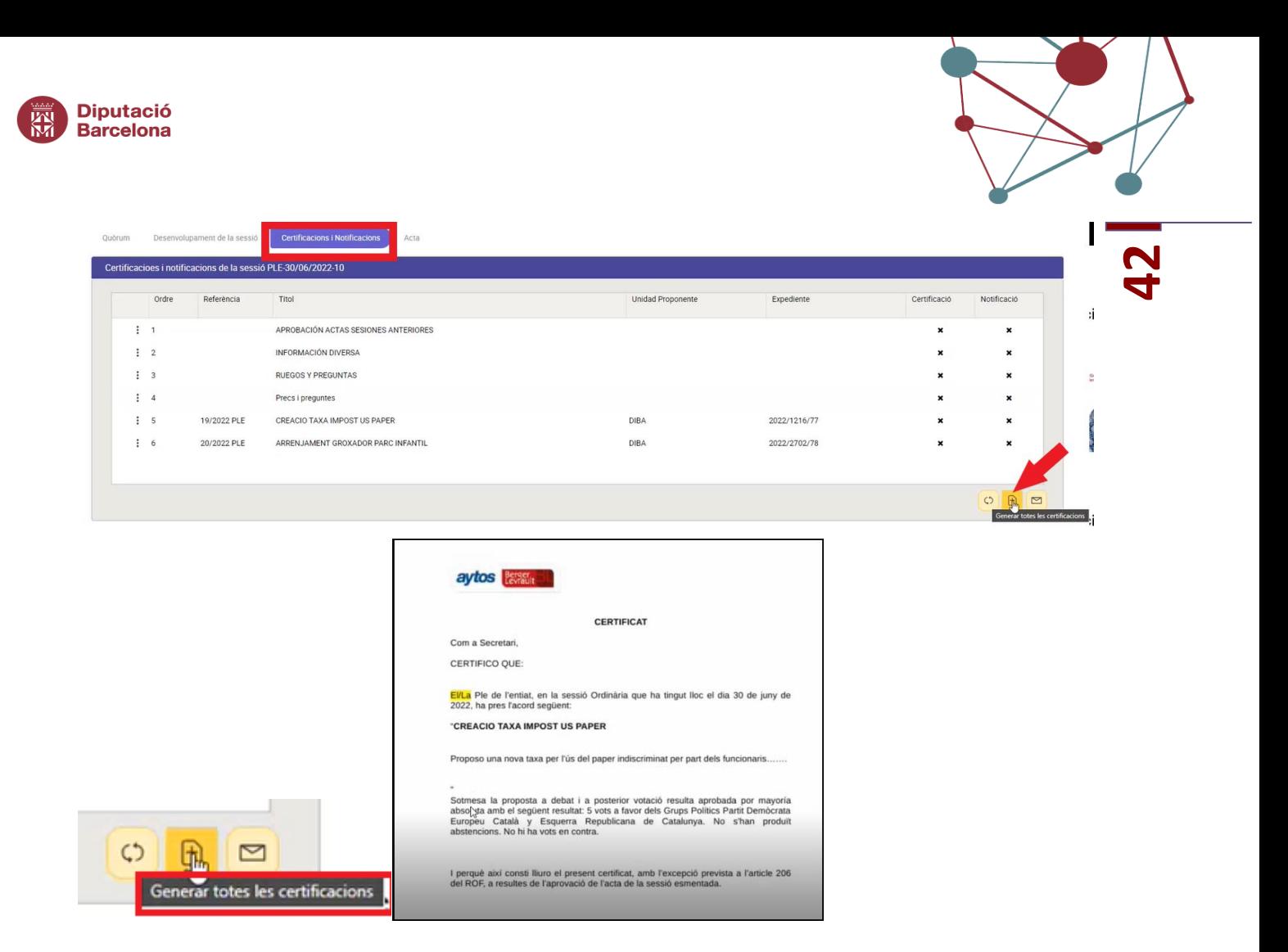

Les certificacions es poden generar totes automàticament o seleccionant-les i fent-les manualment, una per una.

Un cop generades les certificacions, es desaran automàticament al gestor d'expedients, a l'expedient de la sessió corresponent, on també s'han desat automàticament tots els documents generats fins ara, com *l'ordre del dia*, *la convocatòria*, *les propostes d'acord* i el *llistat d'assistents*:

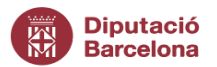

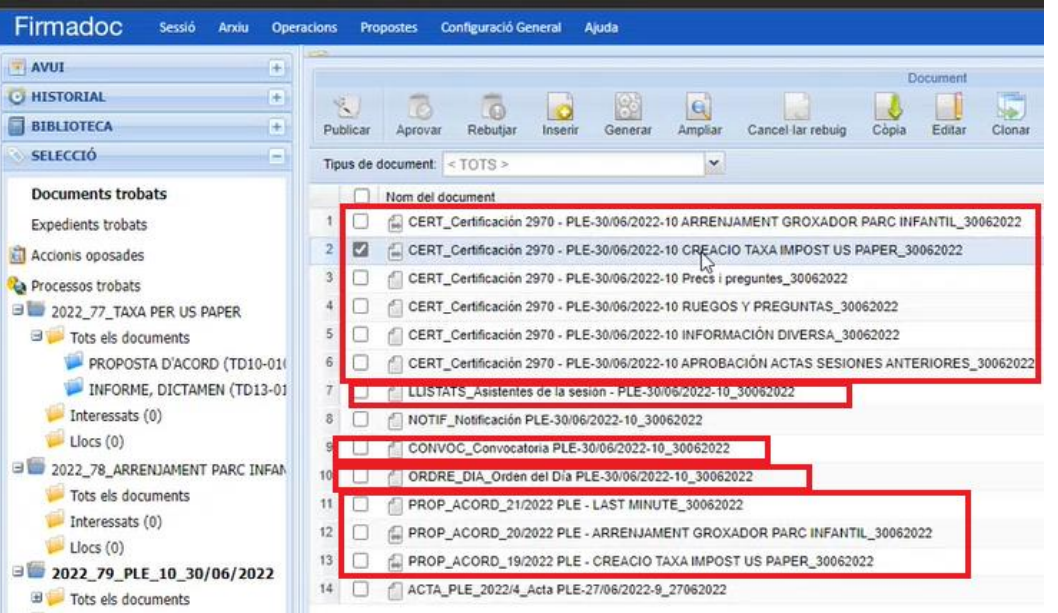

El secretari/ària signarà els certificats al gestor d'expedients i, un cop signats, aquests aniran automàticament a cada expedient administratiu al que pertany la proposta aprovada:

**43**

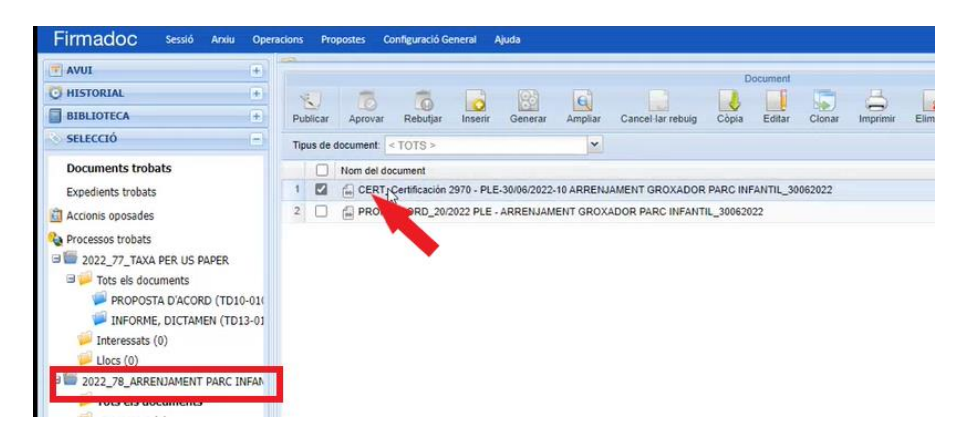

*2. Notificacions*

Un cop generats els certificats dels acords, es procedirà a generar totes les notificacions

dels mateixos prement la icona

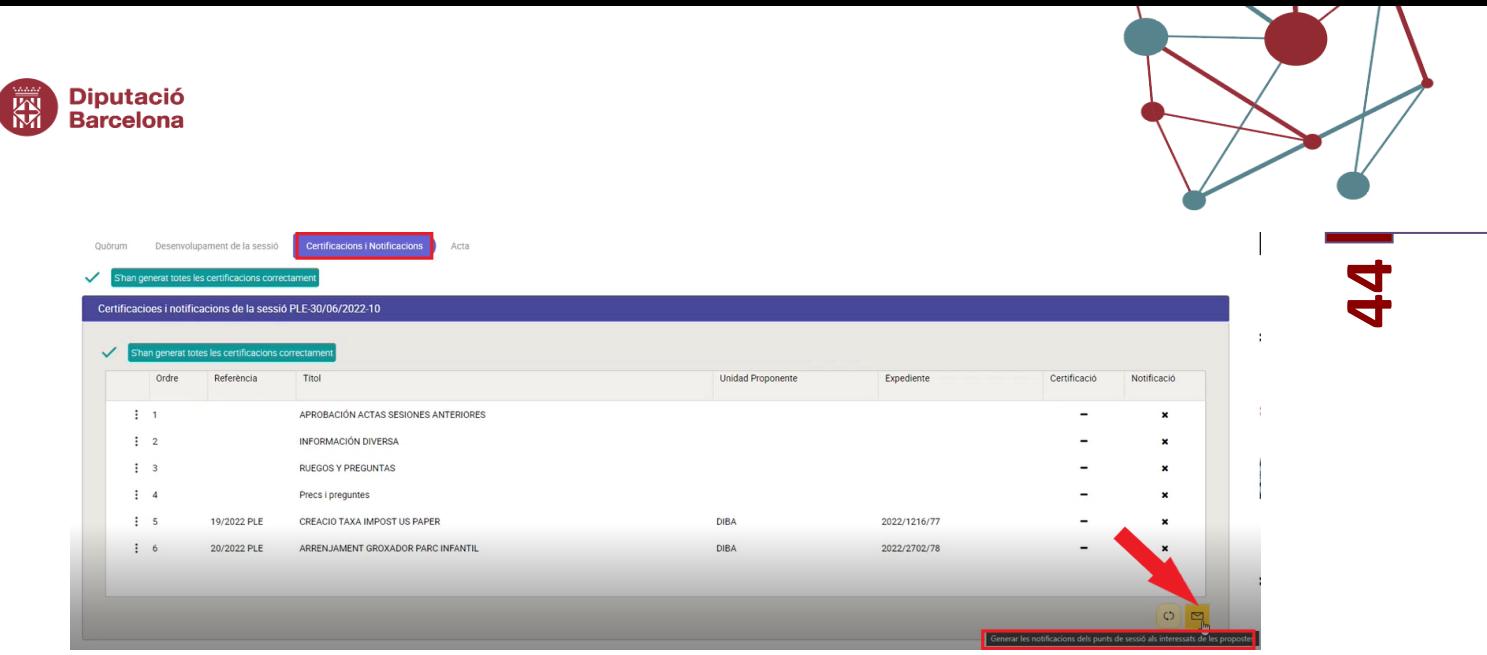

# *3. Acta*

En el moment que es doni per tancada la sessió, es podrà generar l'acta de la mateixa. No obstant, recomanem generar l'acta un cop s'hagin generat totes les certificacions dels acords. El motiu és perquè a l'acta es bolcarà automàticament el contingut dels certificats dels acords (o dels dictàmens en el supòsit de comissions informatives), si aquests han estat generats.

Per tancar la sessió, avanceu prement el botó que apareix a la part inferior dreta de la pestanya **"Certificacions i notificacions"** i us apareixerà la següent finestra:

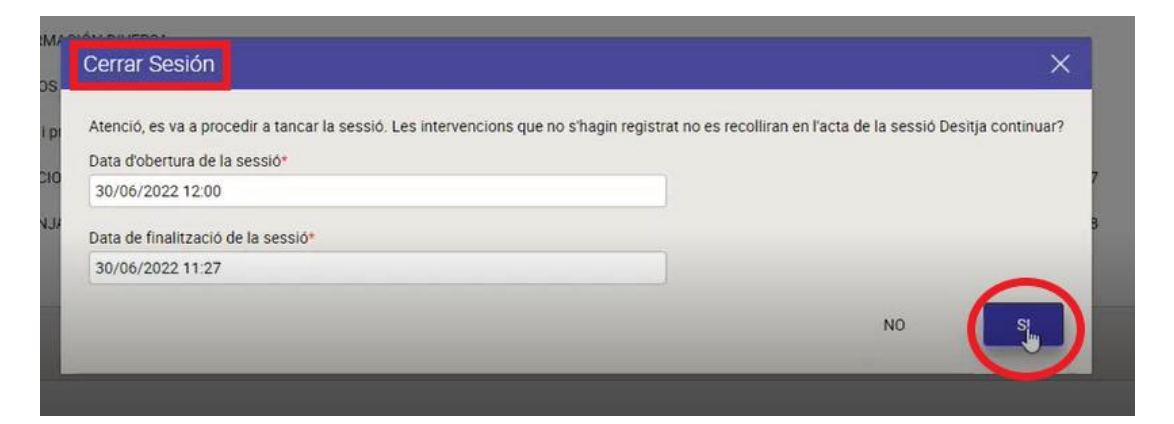

Per generar l'acta, premeu a **"SI"** i s'obrirà el document Word de l'acta de la sessió que podeu revisar i desar:

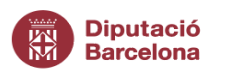

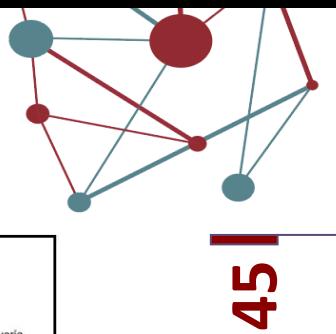

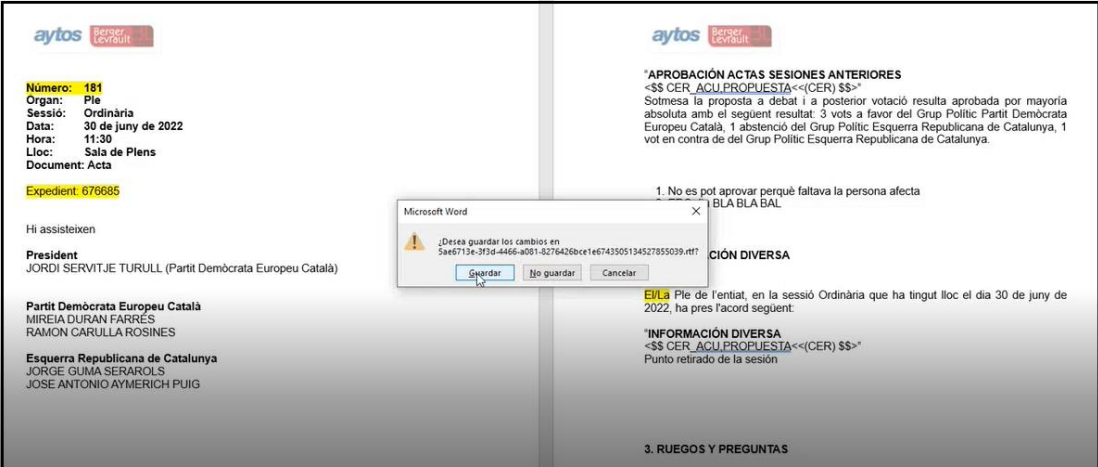

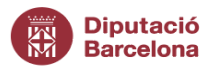

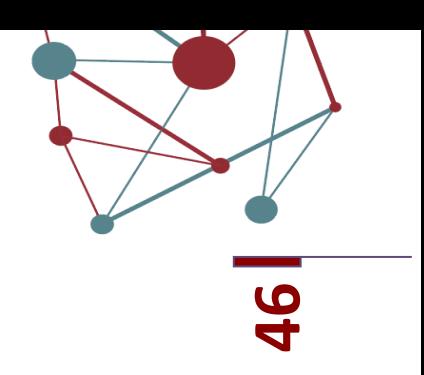

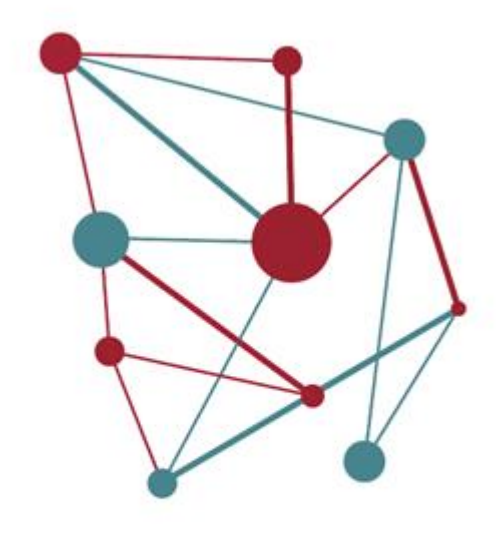

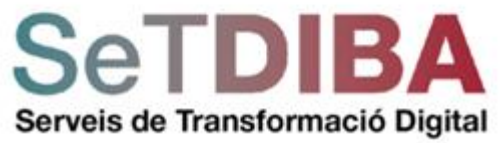